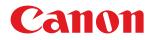

# Regarding the measure against vulnerability measure of RSA Key generation

# Contents

| Preface                                                                    | 2  |
|----------------------------------------------------------------------------|----|
| Checking whether You Must Perform the Additional Procedures                | 5  |
| RSA Key Usage and Additional Procedure                                     | 12 |
| Procedure for TLS                                                          | 13 |
| Step 1: Regenerating the Key and Certificate (for TLS)                     | 14 |
| Step 2: Resetting the Key and Certificate (for TLS)                        | 21 |
| Step 3: Deleting a Key/Certificate Generated in the Past (for TLS)         | 23 |
| Step 4: Disabling the Certificate (for TLS)                                | 25 |
| Step 5: Enabling the New Certificate (for TLS)                             | 26 |
| Procedure for IEEE 802.1X                                                  | 27 |
| Step 1: Checking the Authentication Method (for IEEE 802.1X)               | 28 |
| Step 2: Regenerating the Key and Certificate (for IEEE 802.1X)             | 30 |
| Step 3: Resetting the Key and Certificate (for IEEE 802.1X)                | 37 |
| Step 4: Deleting a Key/Certificate Generated in the Past (for IEEE 802.1X) | 40 |
| Step 5: Disabling the Certificate (for IEEE 802.1X)                        | 42 |
| Step 6: Enabling the New Certificate (for IEEE 802.1X)                     | 43 |
| Procedure for IPSec                                                        | 44 |
| Step 1: Checking the Authentication Method (for IPSec)                     | 45 |
| Step 2: Regenerating the Key and Certificate (for IPSec)                   | 47 |
| Step 3: Resetting the Key and Certificate (for IPSec)                      | 54 |
| Step 4: Deleting a Key/Certificate Generated in the Past (for IPSec)       | 57 |
| Step 5: Disabling the Certificate (for IPSec)                              | 59 |
| Step 6: Enabling the New Certificate (for IPSec)                           | 60 |
| Procedure for SIP                                                          | 61 |
| Step 1: Checking the Settings (for SIP)                                    | 62 |
| Step 2: Regenerating the Key and Certificate (for SIP)                     | 65 |
| Step 3: Resetting the Key and Certificate (for SIP)                        | 71 |
| Step 4: Deleting a Key/Certificate Generated in the Past (for SIP)         | 74 |
| Step 5: Disabling the Certificate (for SIP)                                |    |
| Step 6: Enabling the New Certificate (for SIP)                             |    |
| Procedure for Device Signatures                                            |    |
| Step 1: Checking the S/MIME Settings (for Device Signatures)               | 79 |
| Step 2: Regenerating the Key and Certificate (for Device Signatures)       | 81 |
| Step 3: Disabling the Certificate (for Device Signatures)                  | 82 |
| Step 4: Enabling the New Certificate (for Device Signatures)               | 83 |
| Additional Procedures for Bluetooth Settings                               | 86 |

| Procedure for Bluetooth | <br>87 |
|-------------------------|--------|

| Step 1: Deleting the Device Registered in Canon PRINT Business (for Bluetooth) | 38 |
|--------------------------------------------------------------------------------|----|
| Step 2: Registering the Device to Canon PRINT Business Again (for Bluetooth)   | 39 |

| Additional Procedures for Access Management System Settings |  |
|-------------------------------------------------------------|--|
| Procedure for Access Management System                      |  |

# Preface

## Preface

You must update the firmware and perform additional procedures described in this document, in order to upgrade an RSA key that is created with a vulnerable encryption library.

First, check the model and version of your machine.

If you find the model and version of your machine on this page, update the firmware, then perform the additional procedures described in this document. **Checking whether You Must Perform the Additional Procedures(P. 5)** For information on updating the firmware, see the website where you obtained this document.

#### **Checking the Version of Your Machine**

Follow the procedure below to check the version of your machine.

Start the Remote UI.

- 2 Click [Status Monitor/Cancel] on the portal page.
- 3 Click [Device Information] > check [Controller] in [Version Information].

#### Models and Versions Requiring the Additional Procedures

| Models                                                                      | Versions               |
|-----------------------------------------------------------------------------|------------------------|
| - iR-ADV 4545 / 4535 / 4525                                                 | Ver 59.39 to Ver 67.30 |
| - iR-ADV 715 / 615 / 525                                                    |                        |
| - iR-ADV 6575 / 6565 / 6560 / 6555                                          |                        |
| - iR-ADV 8505 / 8595 / 8585                                                 |                        |
| - iR-ADV C3530 / C3520                                                      |                        |
| - iR-ADV C7580 / C7570 / C7565                                              |                        |
| - iR-ADV C5560 / C5550 / C5540 / C5535                                      |                        |
| - iR-ADV C355 / C255                                                        |                        |
| - iR-ADV C356 / C256                                                        |                        |
| - iR-ADV 4545 III / 4535 III / 4525 III                                     | Ver 29.39 to Ver 37.30 |
| - iR-ADV 715 III / 615 III / 525 III                                        |                        |
| - iR-ADV 6575 III / 6565 III / 6560 III                                     |                        |
| - iR-ADV 8505 III / 8595 III / 8585 III / 8505B III / 8595B III / 8585B III |                        |
| - iR-ADV C3530 III / C3520 III                                              |                        |
| - iR-ADV C7580 III / C7570 III / C7565 III                                  |                        |
| - iR-ADV C5560 III / C5550 III / C5540 III / C5535 III                      |                        |
| - iR-ADV C356 III                                                           |                        |
| - iR-ADV C475 III                                                           |                        |
| - iPR C165 / C170                                                           |                        |
| - iR-ADV 4725 / 4735 / 4745                                                 | Ver 17.44 to Ver 27.30 |
| - iR-ADV 8705 / 8705B / 8795 / 8795B / 8786 / 8786B                         |                        |
| - iR-ADV C3730 / C3720                                                      |                        |

#### Preface

| Models                                 | Versions                       |
|----------------------------------------|--------------------------------|
| - iR-ADV C7780 / C7770 / C7765         |                                |
| - iR-ADV C357                          | Ver 19.34 to Ver 27.30         |
| - iR-ADV C477                          |                                |
| - iR-ADV C5760 / C5750 / C5740 / C5735 | Ver 19.40 to Ver 27.30         |
| - iR-ADV 6765 / 6780                   | Ver 17.44 to Ver 27.33         |
| - iR-ADV C5870 / C5860 / C5850 / C5840 | Ver 03.11 to Ver 17.32         |
| - iR-ADV 6860 / 6870                   | Ver 05.25 to Ver 17.32         |
| - iR-ADV C3830 / C3826 / C3835         | Ver 06.28 to Ver 17.32         |
| - iR-ADV C568                          | Ver 04.13 to Ver 17.08         |
| - iR C3226 / C3222                     | Ver 01.12 to Ver 02.13         |
| - iR2425                               | Ver 02.06 to Ver 05.00         |
| - iR2635 / iR2645 / iR2630 / iR2625    | Ver 130.0.117 to Ver 707.0.701 |

# NOTE

• The screenshots used in this document may differ from the ones you actually see, depending on the model of your machine. For details on the screenshots, see the manual for your machine on the online manual website.

https://oip.manual.canon/

# Checking whether You Must Perform the Additional Procedures

# Checking whether You Must Perform the Additional Procedures

Carry out the following three operations to check the additional procedures you must perform. You may not be able to perform operations from the control panel, depending on the model of your machine. In this case, perform operations from the Remote UI.

#### Checking the RSA Key(P. 5)

#### Checking the Bluetooth Settings(P. 8)

#### Checking the Access Management System Settings(P. 8)

Checking for an RSA key is not required if "Default Key" or "AMS" appears for a key registered in your machine. Check the Bluetooth settings and Access Management System settings, and perform the additional procedures if required.

## NOTE

• The screenshots used in this document are only an example. They may differ from the ones you actually see, depending on the model of your machine.

## Checking the RSA Key

Check whether there is an RSA key. If there is an RSA key generated with the machine, check the key usage.

Using the Control Panel(P. 5)Using the Remote UI(P. 6)

## Using the Control Panel

- 1 Press 🔯 (Settings/Registration).
- Press <Management Settings> > <Device Management> > <Certificate Settings> > <Key and Certificate List>.
- **Press <Key and Certificate List for This Device>**.
- <Key and Certificate List for This Device> does not appear unless the user signature function is enabled on the machine. In this case, proceed to the next step.

4 Select a key other than <Default Key> and <AMS> that has <Used> displayed for <Status> > press <Certificate Details>. Example screen:

#### Checking whether You Must Perform the Additional Procedures

| 🗘 Solinar. 🕫                 | tana 📹 inter             |       |
|------------------------------|--------------------------|-------|
| «Rey and Certificate aid»    |                          |       |
| Gry liane                    | Dates                    | Gel   |
| Default Key                  | David                    |       |
| 2 ml                         | Usel                     |       |
| 🖉 yearst signalant http      | 1968                     | 21 11 |
|                              |                          | A     |
|                              |                          | Ψ.    |
| Certificate<br>Defails       | Display Use to call in a |       |
|                              |                          | DX    |
| 🖗 Shiha Monther 📃 🗵 System i | Kanagament mode.         | a,    |

## **5** Check < Public Key>.

Example screen:

| <ul> <li>Vesion</li> </ul>                 | <ul> <li>8.508v5</li> </ul>    |           |
|--------------------------------------------|--------------------------------|-----------|
| <ul> <li>Serial Number</li> </ul>          | • III                          | Al a      |
| <ul> <li>Signature Algorithm</li> </ul>    | <ul> <li>SBA256-REA</li> </ul> |           |
| <ul> <li>locard flat</li> </ul>            | * C+P                          | Al a      |
| <ul> <li>Validity Start Date</li> </ul>    | <ul> <li>31/12 2021</li> </ul> |           |
| <ul> <li>Validity End Date</li> </ul>      | <ul> <li>31/12 2023</li> </ul> |           |
| + louer                                    | * (-#                          | Al s      |
| <ul> <li>Public Key</li> </ul>             | + ISA 20482                    |           |
| <ul> <li>Certificate Thumbariet</li> </ul> |                                | Diapizy + |
| <ul> <li>Issued To (Alts, Hame)</li> </ul> |                                | Al a      |

#### For a Certificate Other than RSA

You do not need to perform the additional procedures. Press <OK> to close the screen.

#### For an RSA Certificate

Proceed to step 6.

- You do not need to perform the additional procedures for the following keys. Press <OK> to close the screen.
- An RSA key that has been generated externally and registered to the machine
- If you must perform the additional procedures, you may need certificate information for disabling the certificate. Make a note of the required information before deleting the key/certificate. Ask the certificate authority that has issued the certificate about the required information.

## **6** Press <Display Use Location> **>** check the key usage.

Example screen:

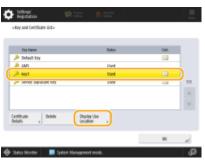

Perform the additional procedures according to what appears here. **ORSA Key Usage and Additional Procedure(P. 12)** 

#### ■ Using the Remote UI

# 1 Start the Remote UI ► click [Settings/Registration] ► [Device Management] ► [Key and Certificate Settings].

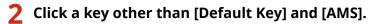

| tificate |
|----------|
| 1        |
|          |
| 1        |
| 3        |
| 1        |
|          |
|          |
|          |
|          |

## 3 Check [Public Key].

|                              |                                    | Verify Certificate |
|------------------------------|------------------------------------|--------------------|
| ertificate Details           |                                    |                    |
| Version :                    | X.509v3                            |                    |
| Serial Number :              | 00                                 |                    |
| Signature Algorithm :        | sha256RSA                          |                    |
| Issued To :                  | C=JP                               |                    |
| Validity Start Date :        | 31/12/2021                         |                    |
| Validity End Date :          | 31/12/2023                         |                    |
| Issuer :                     | C=JP                               |                    |
| Public Key :                 | RSA 2048bit                        |                    |
| Certificate Thumbprint :     | ED18 8EF8 EA2E 796E 3108 6644 ECD6 | 5 2018 ABAD 4C87   |
| Issued To (Alternate Name) : |                                    |                    |

#### For a Certificate Other than RSA

You do not need to perform the additional procedures.

#### For an RSA Certificate

Click [Key and Certificate Settings] on the top of the screen > check the key usage.

- Perform the additional procedures according to what appears here. ORSA Key Usage and Additional Procedure(P. 12)
- You do not need to perform the additional procedures for the following keys.
- An RSA key that has been generated externally and registered to the machine
- If you must perform the additional procedures, you may need certificate information for disabling the certificate. Make a note of the required information before deleting the key/certificate. Ask the certificate authority that has issued the certificate about the required information.

## Checking the Bluetooth Settings

Check whether Bluetooth is set to <On>. You must perform the additional procedures if it is set to <On>.

Using the Control Panel(P. 8)Using the Remote UI(P. 8)

## ■ Using the Control Panel

- Press 🔯 (Settings/Registration).
- Press <Preferences> > <Network> > <Bluetooth Settings>.

## Check <Use Bluetooth>.

- If <Use Bluetooth> is set to <On>, perform the subsequent procedures. Additional Procedures for Bluetooth Settings(P. 86)
- If <Use Bluetooth> is set to <Off>, you do not need to perform the subsequent procedures.

## Using the Remote UI

- Start the Remote UI.
- 2 Click [Settings/Registration] on the portal page.
- 3 Click [Network] ► [Bluetooth Settings].

## 4 Check [Use Bluetooth].

- If [Use Bluetooth] is selected, perform the subsequent procedures. OAdditional Procedures for Bluetooth Settings(P. 86)
- If [Use Bluetooth] is deselected, you do not need to perform the subsequent procedures.

## Checking the Access Management System Settings

Check whether the Access Management System is set to <On>. You must perform the additional procedures if it is set to <On>.

This setting may not appear, depending on your machine. You do not need to perform the additional procedures in that case.

Using the Control Panel(P. 9)Using the Remote UI(P. 9)

## Using the Control Panel

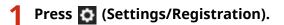

2 Press <Management Settings> ► <License/Other> ► <Use ACCESS MANAGEMENT SYSTEM>.

### **Check < Use ACCESS MANAGEMENT SYSTEM>.**

- If <Use ACCESS MANAGEMENT SYSTEM> is set to <On>, perform the subsequent procedures. OAdditional Procedures for Access Management System Settings(P. 91)
- If <Use ACCESS MANAGEMENT SYSTEM> is set to <Off>, you do not need to perform the subsequent procedures.

#### Using the Remote UI

Start the Remote UI.

**2** Click [Settings/Registration] on the portal page.

3 Click [License/Other] > [ACCESS MANAGEMENT SYSTEM Settings].

#### **4** Check [Use ACCESS MANAGEMENT SYSTEM].

- If [Use ACCESS MANAGEMENT SYSTEM] is selected, perform the subsequent procedures. OAdditional Procedures for Access Management System Settings(P. 91)
- If [Use ACCESS MANAGEMENT SYSTEM] is deselected, you do not need to perform the subsequent procedures.

| RSA Key Usage and Additional Procedure                                     | . 12 |
|----------------------------------------------------------------------------|------|
| Procedure for TLS                                                          | . 13 |
| Step 1: Regenerating the Key and Certificate (for TLS)                     | 14   |
| Step 2: Resetting the Key and Certificate (for TLS)                        | . 21 |
| Step 3: Deleting a Key/Certificate Generated in the Past (for TLS)         | 23   |
| Step 4: Disabling the Certificate (for TLS)                                | 25   |
| Step 5: Enabling the New Certificate (for TLS)                             | 26   |
| Procedure for IEEE 802.1X                                                  | . 27 |
| Step 1: Checking the Authentication Method (for IEEE 802.1X)               | . 28 |
| Step 2: Regenerating the Key and Certificate (for IEEE 802.1X)             | . 30 |
| Step 3: Resetting the Key and Certificate (for IEEE 802.1X)                | 37   |
| Step 4: Deleting a Key/Certificate Generated in the Past (for IEEE 802.1X) | . 40 |
| Step 5: Disabling the Certificate (for IEEE 802.1X)                        | . 42 |
| Step 6: Enabling the New Certificate (for IEEE 802.1X)                     | . 43 |
| Procedure for IPSec                                                        | . 44 |
| Step 1: Checking the Authentication Method (for IPSec)                     | 45   |
| Step 2: Regenerating the Key and Certificate (for IPSec)                   | 47   |
| Step 3: Resetting the Key and Certificate (for IPSec)                      | . 54 |
| Step 4: Deleting a Key/Certificate Generated in the Past (for IPSec)       | 57   |
| Step 5: Disabling the Certificate (for IPSec)                              | 59   |
| Step 6: Enabling the New Certificate (for IPSec)                           |      |
| Procedure for SIP                                                          | 61   |
| Step 1: Checking the Settings (for SIP)                                    | 62   |
| Step 2: Regenerating the Key and Certificate (for SIP)                     | . 65 |
| Step 3: Resetting the Key and Certificate (for SIP)                        | 71   |
| Step 4: Deleting a Key/Certificate Generated in the Past (for SIP)         | . 74 |
| Step 5: Disabling the Certificate (for SIP)                                | . 76 |
| Step 6: Enabling the New Certificate (for SIP)                             | . 77 |
| Procedure for Device Signatures                                            | . 78 |
| Step 1: Checking the S/MIME Settings (for Device Signatures)               |      |
| Step 2: Regenerating the Key and Certificate (for Device Signatures)       | . 81 |

| Step 3: Disabling the Certificate (for Device Signatures)    | 82 |
|--------------------------------------------------------------|----|
| Step 4: Enabling the New Certificate (for Device Signatures) | 83 |

Refer to "Additional Procedures" and perform them according to the key usage.

| RSA Key Usage    | Conditions                                                                                                    | Additional Procedures                      |
|------------------|----------------------------------------------------------------------------------------------------|--------------------------------------------|
| TLS              | You must perform the additional procedures in any conditions.                                                                                                    | Procedure for TLS(P. 13)                   |
| IEEE 802.1X      | You must perform the additional procedures if the IEEE 802.1X authentication method is set to EAP-TLS.                                                                                                    | Procedure for IEEE<br>802.1X(P. 27)        |
| IPSec            | You must perform the additional procedures if the IKE authentication method is set to the digital signature method.                                                                                                    | Procedure for IPSec(P. 44)                 |
| SIP              | You must perform the additional procedures if TLS is used.                                                                                                    | OProcedure for SIP(P. 61)                  |
| Device Signature | <ul> <li>You must perform the additional procedures in the following cases:</li> <li>When a digital signature is added to sent files using a key for device signatures</li> <li>When encryption is enabled in the S/MIME encryption settings</li> </ul> | OProcedure for Device<br>Signatures(P. 78) |

# NOTE

• The screenshots used in this document are only an example. They may differ from the ones you actually see, depending on the model of your machine.

# **Procedure for TLS**

- Step 1: Regenerating the Key and Certificate (for TLS)(P. 14)
- Step 2: Resetting the Key and Certificate (for TLS)(P. 21)
- Step 3: Deleting a Key/Certificate Generated in the Past (for TLS)(P. 23)
- Step 4: Disabling the Certificate (for TLS)(P. 25)
- Step 5: Enabling the New Certificate (for TLS)(P. 26)

# **Step 1: Regenerating the Key and Certificate (for TLS)**

You can generate three types of certificates for a key generated with the machine: a self-signed certificate, CSR certificate, and SCEP certificate. The procedure differs according to the type of certificate. You may not be able to perform operations from the control panel, depending on the model of your machine. In this case, perform operations from the Remote UI.

For a Self-Signed Certificate(P. 14)
For a CSR Certificate(P. 17)
For an SCEP Certificate(P. 19)

## For a Self-Signed Certificate

Using the Control Panel(P. 14)Using the Remote UI(P. 15)

## Using the Control Panel

Press 💽 (Settings/Registration).

Press <Management Settings> ► <Device Management> ► <Certificate Settings> ► <Generate Key> ► <Generate Network Communication Key>.

#### **3** Configure the required settings and proceed to the next screen.

Example screen:

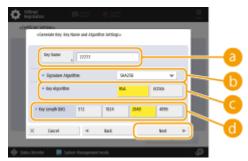

#### 👩 <Key Name>

Enter a name for the key. Enter a name that will be easy to find in a list.

#### 🕒 <Signature Algorithm>

Select the hash algorithm to use for the signature. The available hash algorithms vary depending on the key length. A key length of 1024 bits or more can support SHA384 and SHA512 hash algorithms. If you select <RSA> for ( , and set <Key Length (bit)> to <1024> or more for ( , you can select the SHA384 and SHA512 hash algorithms.

#### 🔁 <Key Algorithm>

Select the key algorithm. If you select <RSA>, <Key Length (bit)> appears as a setting item for 1. If you select <ECDSA>, <Key Type> appears instead.

#### 📵 <Key Length (bit)>/<Key Type>

Specify the key length if you select <RSA> for (G), or specify the key type if you select <ECDSA>. In both cases, a higher value provides greater security but reduces the communication processing speed.

### ▲ Configure the necessary items for the certificate > press <Generate Key>.

Example screen:

| 🐴 they using the m      | umaric lugis.       |                      |   |  |
|-------------------------|---------------------|----------------------|---|--|
| Salidity<br>Start: Sale | <b>F</b> (          | Tuildty<br>End Dele  |   |  |
| Country/Merginal        | United Ringdom (SE) | Brganization         |   |  |
| 924+ s                  |                     | brgonization<br>Brit |   |  |
| os ,                    |                     | Common Visite        | J |  |

#### Contemporal Contemporal Contemporal Contemporation Contemporation Contemporatio Contemporation Contemporatio

Enter the start date and end data of the validity period for the certificate.

#### Country/Region>/<State>/<City>/<Organization>/<Organization Unit>

Select the country code from the list, and enter the location and the organization name.

#### 🧿 <Common Name>

Enter the IP address or FQDN.

- When performing IPPS printing in a Windows environment, make sure to enter the IP address of the machine.
- A DNS server is required to enter the FQDN of the machine. Enter the IP address of the machine if you are not using a DNS server.

## Using the Remote UI

- Start the Remote UI.
- **2** Click [Settings/Registration] on the portal page.
- **3** Click [Device Management] **>** [Key and Certificate Settings].
- **4** Click [Generate Key].
- **5** Click [Network Communication].
- **6** Configure the key and certificate settings.

| Settings/Registration |                                                             |                                          | E-Mail                   | to System Manager |
|-----------------------|-------------------------------------------------------------|------------------------------------------|--------------------------|-------------------|
| nestart pevice        | Settings/Registration : Management Setti                    | ngs : Denite Management = Kay and Car    | tificate Settings = Oers | erate Key =       |
| Apply setting changes | Generate Network Communication Key<br>Generate Network Comm | unication Key                            | Last Undated             | 2821 01:03 1:2657 |
| denarco               | Selferate Hetwork Comm                                      | anication ney                            |                          | cancel            |
| Raper Settings        |                                                             |                                          | OK                       | Cancel            |
| TimeryEnergy Settings | Key Name :                                                  |                                          |                          |                   |
| Network Settings      | Signature Algorithm :                                       | SHA256 M                                 |                          |                   |
| -                     | Key Algorithm :                                             | RSA 2048-b€ ₩                            |                          |                   |
| External interface    |                                                             | ⊖ ECDSA P256 ♥                           |                          |                   |
| i/olume Settings      | Certificate Settings                                        |                                          |                          |                   |
| Sjurtment/Waintmance  | Valid By Start Date (YYV/MM/DC) :                           | 7 7                                      |                          |                   |
| Azjunt Image Quality  | Validity End Data (YYY)/MM(DD) :                            | / /                                      |                          |                   |
| Maintenance           | Country/Region :                                            | (E) Select Country/Region Name           |                          |                   |
| ncton Settings        |                                                             | Apen 0P1     Enter Internet Country Code |                          |                   |
| Common Settings       |                                                             |                                          |                          |                   |
| Asister               | State :                                                     |                                          |                          |                   |
| Send                  | City:                                                       |                                          |                          |                   |
|                       | Organization :                                              |                                          | <u> </u>                 |                   |
| leceive .             | Organization Unit :                                         |                                          |                          |                   |
|                       |                                                             |                                          |                          |                   |

#### 🔁 [Key Name]

Enter a name for the key using alphanumeric characters. Enter a name that will be easy to find in a list.

#### 🜔 [Signature Algorithm]

Select the hash algorithm to use for the signature. The available hash algorithms vary depending on the key length. A key length of 1024 bits or more can support SHA384 and SHA512 hash algorithms.

#### 🔁 [Key Algorithm]

Select [RSA] or [ECDSA] as the key generation algorithm. Specify the key length if you select [RSA], or specify the key type if you select [ECDSA]. In both cases, a higher value provides greater security but reduces the communication processing speed.

## **NOTE:**

• If you select [SHA384] or [SHA512] for [Signature Algorithm], you cannot set the key length to [512-bit] when you select [RSA] for [Key Algorithm].

#### 🚯 [Validity Start Date (YYYY/MM/DD)]/[Validity End Date (YYYY/MM/DD)]

Enter the start date and end data of the validity period for the certificate. You cannot set [Validity End Date (YYYY/MM/DD)] to a date before the date in [Validity Start Date (YYYY/MM/DD)].

#### [Country/Region]

Click [Select Country/Region Name] and select the country/region from the drop-down list. Alternatively, click [Enter Internet Country Code] and enter a country code, such as "US" for the United States.

#### [ [State]/[City]

Enter the location using alphanumeric characters as necessary.

#### [Organization]/[Organization Unit]

Enter the organization name using alphanumeric characters as necessary.

#### 🚹 [Common Name]

Enter the common name of the certificate using alphanumeric characters as necessary. "Common Name" is often abbreviated as "CN".

## 7 Click [OK].

- Generating a key and certificate may take some time.
- Generated keys and certificates are automatically registered to the machine.

## For a CSR Certificate

Generate a key and CSR on the machine. Use the CSR data displayed on the screen or output to a file to request the certificate authority to issue a certificate. Then, register the issued certificate for the key. You can configure this setting only from the Remote UI.

## ■ 1. Generating a Key and CSR

- Start the Remote UI.
- **2** Click [Settings/Registration] on the portal page.
- 3 Click [Device Management] > [Key and Certificate Settings].
- **4** Click [Generate Key].
- **5** Click [Key and Certificate Signing Request (CSR)].
- **6** Configure the key and certificate settings.

|                                                               |                                                                            | Te Portal                                                                | Login User : Adm    | inistrator Log Out |
|---------------------------------------------------------------|----------------------------------------------------------------------------|--------------------------------------------------------------------------|---------------------|--------------------|
| Settings/Registration                                         |                                                                            |                                                                          |                     |                    |
| Restart Device                                                | tetting (the gistuation : Managenew<br>Generate Key and Certificate Signir | rt settings : mexice Management > Key and certific                       | ato tartings > tara | nata Kay >         |
| Apply Setting Changes                                         |                                                                            | tificate Signing Request (CSR)                                           | Last: Updatad : 2   | 021 01/02 23:1658  |
| For less mans.                                                | ,                                                                          |                                                                          | OK                  | Cancel             |
| Papersettings                                                 | Key Name :                                                                 |                                                                          |                     |                    |
| Times brongy sattings                                         | Signature Algorithm:                                                       | 1-6239 V                                                                 |                     | $\rightarrow$      |
| Network Settings                                              | Key Algorithm :                                                            | * RSA 28-68-581 V<br>- RCBSA P236 V                                      |                     |                    |
| External interface<br>Volume Settings                         | Certificate Signing Request (CS)                                           |                                                                          |                     |                    |
| djuranent/Maintenance<br>Acjust Irrage Quality<br>Maintenance | Country/Region :                                                           | Select Country/Region Name     Lapan (P)     Index Internet Countly Code |                     |                    |
| unction Settings                                              | Sala:                                                                      |                                                                          |                     |                    |
| Common Settings                                               | city:                                                                      |                                                                          |                     |                    |
| nine                                                          | Organization :                                                             |                                                                          |                     |                    |
| sant                                                          | Cryanisation Unit :                                                        |                                                                          |                     |                    |
| Facative                                                      | Common Name :                                                              |                                                                          |                     |                    |
| Store/Access Riles                                            | Ŧ                                                                          |                                                                          |                     |                    |
| fanagere ent Settinge                                         |                                                                            |                                                                          |                     |                    |
| User Hanagement                                               |                                                                            |                                                                          |                     |                    |
| Desice Management                                             |                                                                            |                                                                          |                     |                    |
| License/Dther                                                 |                                                                            |                                                                          |                     |                    |

#### 🔁 [Key Name]

Enter a name for the key. Enter a name that will be easy to find in a list.

#### 🜔 [Signature Algorithm]

Select the hash algorithm to use for the signature.

#### 🕒 [Key Algorithm]

Select the key algorithm, and specify the key length if you select [RSA], or specify the key type if you select [ECDSA].

#### [Country/Region]

Select the country code from the list, or enter it directly.

#### [State]/[City]

Enter the location.

#### [Organization]/[Organization Unit]

Enter the organization name.

#### 🕑 [Common Name]

Enter the IP address or FQDN.

- When performing IPPS printing in a Windows environment, make sure to enter the IP address of the machine.
- A DNS server is required to enter the FQDN of the machine. Enter the IP address of the machine if you are not using a DNS server.

## **7** Click [OK].

- The CSR data appears.
- If you want to save the CSR data to a file, click [Store in File] and specify the save location.

## NOTE:

• The key that has generated the CSR appears on the key and certificate list screen, but you cannot use the key by itself. To use this key, you need to register the certificate that is later issued based on the CSR.

**Request the certificate authority to issue a certificate based on the CSR data.** 

## ■ 2. Registering the Issued Certificate to the Key

- Start the Remote UI.
- **2** Click [Settings/Registration] on the portal page.
- **3** Click [Device Management] **>** [Key and Certificate Settings].
- **4** In the [Certificate] list, click 🛄 for the certificate that you want to register.

|                                                       |               |                     | To Ports                                     | d Login User: Administrator Log Ou |
|-------------------------------------------------------|---------------|---------------------|----------------------------------------------|------------------------------------|
| Settings/Registration                                 |               |                     |                                              | E-Mail to System Manage            |
| Restart Device                                        | Settings/Regi | stration : Manageme | ent Settings : Device Management > Key and C | etilicate Settings                 |
| Apply Setting Changes                                 | Key and       | Certificate S       | ettings                                      | Last Updated : 2021 01/02 23:10/46 |
| Praferences                                           | Delete        | Generate Key        | Register Key and Certificate                 |                                    |
| Paper Settings                                        | select R      | cey Name            | Key Usage                                    | certificate                        |
| Timet/Energy Settings                                 | 0             | 🔎 Defealt Key       |                                              | 6                                  |
| Network Settings                                      | 0             | 🔎 Default Key       | 17130                                        | <b>C</b>                           |
| External Interface                                    | 0             | 🔎 AMS               | (Access Control)                             | 10                                 |
| Volume Settings                                       | 0             | 🔎 сэя               |                                              |                                    |
| <b>idjustment/Walntenance</b><br>Acjust image Quality | ×             |                     |                                              |                                    |
| Maintesance                                           |               |                     |                                              |                                    |
| anction Settings                                      |               |                     |                                              |                                    |
| Common Settings                                       |               |                     |                                              |                                    |
| Animber                                               |               |                     |                                              |                                    |
| Send                                                  |               |                     |                                              |                                    |
| lacative                                              |               |                     |                                              |                                    |
| Dore/Access Files                                     |               |                     |                                              |                                    |
| anagement SetEngs                                     |               |                     |                                              |                                    |
| iser Management                                       |               |                     |                                              |                                    |
| texi ce Management                                    |               |                     |                                              |                                    |
| Lanca webar                                           |               |                     |                                              |                                    |

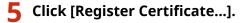

## **5** Register the certificate.

• Click [Browse...] > specify the file (certificate) to register > click [Register].

## For an SCEP Certificate

Manually request the SCEP server to issue a certificate. You can configure this setting only from the Remote UI.

## NOTE

• You cannot send a manual request for issuing a certificate if [Enable Timer for Certificate Issuance Auto Request] is selected. Deselect it if it is selected.

Start the Remote UI > click [Settings/Registration] > [Device Management] > [Settings for Certificate Issuance Request (SCEP)] > [Settings for Certificate Issuance Auto Request] > deselect [Enable Timer for Certificate Issuance Auto Request] > click [Update].

```
1 Start the Remote UI.
```

**2** Click [Settings/Registration] on the portal page.

**3** Click [Device Management] > [Settings for Certificate Issuance Request (SCEP)].

4 Click [Certificate Issuance Request].

**5** Configure the settings required for requesting a certificate.

|                                      | To Portal Login User: Administrator Log Out                                                                                                    |
|--------------------------------------|----------------------------------------------------------------------------------------------------|
| ance Request (SCEP)                  |                                                                                                    |
| settings for certificate issuance Ne | quest dictrin i certificate assance itequest                                                                                                    |
| Certificate Issuance Re              | -                                                                                                    |
|                                      | Send Request Cancel                                                                                                    |
| Certificate Issuance Request         |                                                                                                    |
| Key Name:                            |                                                                                                    |
| signature Algorithm                  | SHA256 M                                                                                                    |
| Key Length (bit)                     | READER V                                                                                                    |
| Organization:                        |                                                                                                    |
| Common Name:                         |                                                                                                    |
| Challenge Password                   |                                                                                                    |
| Key Use Location                     | @Nate                                                                                                    |
|                                      | 011.5<br>01666 602:0X                                                                                                    |
|                                      | DIPSK IPSec1 M                                                                                                    |
|                                      |                                                                                                    |
| x                                    |                                                                                                    |
|                                      | bettings for Certificate Issuance Re<br>Certificate Issuance Reposit<br>Reg Name:<br>Signature Algorithms<br>Reg Longith (ER):<br>Organization:<br>Common Name:<br>Cholenge Personnt |

#### 🔁 [Key Name:]

Enter a name for the key. Enter a name that will be easy to find in a list.

#### [Signature Algorithm:]

Select the hash algorithm to use for the signature.

#### 🧿 [Key Length (bit):]

Select the key length.

#### [ Organization:]

Enter the organization name.

#### 🕒 [Common Name:]

Enter the IP address or FQDN.

- When performing IPPS printing in a Windows environment, make sure to enter the IP address of the machine.
- A DNS server is required to enter the FQDN of the machine. Enter the IP address of the machine if you are not using a DNS server.

#### [Challenge Password:]

When a password is set on the SCEP server side, enter the challenge password included in the request data (PKCS#9) for requesting a certificate to be issued.

#### [Key Use Location:]

Select [TLS].

### **NOTE:**

• When selecting something other than [None], enable each function in advance. If a certificate is successfully obtained with each function disabled, the certificate is assigned to the key use location, but each function is not automatically enabled.

## **6** Click [Send Request].

**7** Click [Restart].

# Step 2: Resetting the Key and Certificate (for TLS)

You may not be able to perform operations from the control panel, depending on the model of your machine. In this case, perform operations from the Remote UI. This procedure is not required for an SCEP certificate.

For a Self-Signed Certificate/CSR Certificate

Using the Control Panel(P. 21)Using the Remote UI(P. 22)

- Using the Control Panel
  - Press 🔯 (Settings/Registration).
  - Press <Preferences> > <Network> > <TCP/IP Settings> > <TLS Settings>.
  - Press <Key and Certificate>.
  - Select the key and certificate to use for TLS encrypted communication > press <Set as Default Key> > <Yes>.

Example screen:

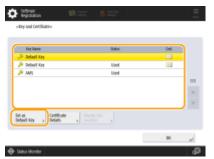

• If you want to use the preinstalled key and certificate, select <Default Key>.

## NOTE:

• TLS encrypted communication cannot use <Device Signature Key>, which is used for device signatures, or <AMS>, which is used for access restrictions.

5 Press <OK>.

## 6 Press 🔯 (Settings/Registration) ► <Apply Setting Changes> ► <Yes>.

The machine restarts, and the settings are applied.

## ■ Using the Remote UI

**1** Start the Remote UI.

- **2** Click [Settings/Registration] on the portal page.
- **3** Click [Network] > [TLS Settings].

**4** Click [Key and Certificate].

**5** Click [Use] for the key and certificate to use for TLS encrypted communication.

|                       |                                    |                                      | To Portal       | Lagin User:     | Administrator Log Out    |
|-----------------------|------------------------------------|--------------------------------------|-----------------|-----------------|--------------------------|
| Settings/Registration |                                    |                                      |                 |                 | E-Mail to System Manager |
| Restart Device        | Settings/Registration : Preference | en : Network Settings > 11.5 Setting | s > Key and Cer | ificate Setting | 5                        |
| Apply setting changes | Key and Certificate 5              | settings                             |                 | Last Updates    | 41 2021 01/05 1:24:35 📌  |
| Preferences           | Key and Certificate to Use         |                                      |                 |                 |                          |
| Raper Settings        | Registered Key and Certifica       | An .                                 |                 |                 |                          |
|                       | Key Name                           | Key Usage                            | 0               | rtificate 🦰     |                          |
| TimeoEnergy Settings  | 🔎 Detsuit Key                      |                                      | 1               | 2               | Lise                     |
| Network Settings      | 🔎 Detault Key                      | (7.5)                                |                 |                 | Usa                      |
| external interface    |                                    |                                      |                 |                 |                          |

• If you want to use the preinstalled key and certificate, select [Default Key].

**6** Click [Apply Set. Changes] to restart the machine.

The machine restarts, and the settings are applied.

# Step 3: Deleting a Key/Certificate Generated in the Past (for TLS)

You may not be able to perform operations from the control panel, depending on the model of your machine. In this case, perform operations from the Remote UI.

# NOTE

You may need to convey information to the certificate authority when disabling the certificate. See C
 Checking whether You Must Perform the Additional Procedures(P. 5) , and make a note of the required information before deleting the key/certificate.

Using the Control Panel(P. 23)Using the Remote UI(P. 24)

## Using the Control Panel

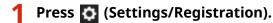

- Press <Management Settings> ► <Device Management> ► <Certificate Settings> ► <Key and Certificate List> ► <Key and Certificate List for This Device>.
- <Key and Certificate List for This Device> does not appear unless the user signature function is enabled on the machine. In this case, proceed to the next step.

Select the key and certificate > press <Delete> > <Yes>.

Example screen:

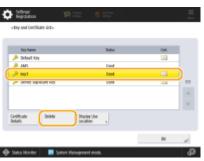

## **NOTE:**

- If \chi appears, the key is corrupt or invalid.
- If 🛅 does not appear, the certificate for the key does not exist.
- If you select a key and certificate and press <Certificate Details>, detailed information about the certificate appears. You can also press <Verify Certificate> on this screen to check whether the certificate is valid.

### Using the Remote UI

- **1** Start the Remote UI.
- **2** Click [Settings/Registration] on the portal page.
- 3 Click [Device Management] > [Key and Certificate Settings].

4 Select the key and certificate > click [Delete] > [OK].

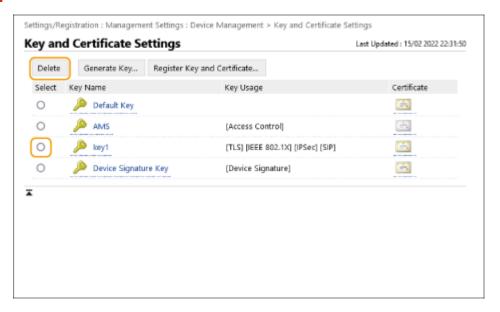

# NOTE

- If \chi appears, the key is corrupt or invalid.
- If 🔄 appears, the certificate for the key does not exist.
- Click a key name to display detailed information about the certificate. You can also click [Verify Certificate] on this screen to check whether the certificate is valid.

# **Step 4: Disabling the Certificate (for TLS)**

Disable a certificate generated in the past. The procedure differs according to the type of certificate.

## For a Self-Signed Certificate

If a certificate including a key that requires the additional procedures is registered in a computer or Web browser as a trusted certificate, delete the registered certificate.

## ■ For a CSR/SCEP Certificate

Request the certificate authority that has issued the certificate to revoke the certificate. Refer to [Issuer] in the certificate for the certificate authority to request.

## NOTE

- If you are checking certificate revocation using a CRL in a computer or Web browser that communicates with the machine, register the updated CRL to the computer or Web browser after the certificate is revoked.
- If you are using a method other than a CRL (for example, OCSP) to check certificate revocation, perform the procedure for that method.

# **Step 5: Enabling the New Certificate (for TLS)**

Enable the certificate that is newly generated on the machine.

## ■ For a Self-Signed Certificate

Register the new certificate to the computer or Web browser as a trusted certificate.

## ■ For a CSR/SCEP Certificate

You do not need to perform the additional procedures.

# **Procedure for IEEE 802.1X**

- Step 1: Checking the Authentication Method (for IEEE 802.1X)(P. 28)
- Step 2: Regenerating the Key and Certificate (for IEEE 802.1X)(P. 30)

Step 3: Resetting the Key and Certificate (for IEEE 802.1X)(P. 37)

Step 4: Deleting a Key/Certificate Generated in the Past (for IEEE 802.1X)(P. 40)

Step 5: Disabling the Certificate (for IEEE 802.1X)(P. 42)

Step 6: Enabling the New Certificate (for IEEE 802.1X)(P. 43)

# Step 1: Checking the Authentication Method (for IEEE 802.1X)

You must perform the subsequent procedures if the IEEE 802.1X authentication method is set to EAP-TLS. Follow the procedure below to check the authentication method. You may not be able to perform operations from the control panel, depending on the model of your machine. In this case, perform operations from the Remote UI.

#### OUsing the Control Panel(P. 28) OUsing the Remote UI(P. 28)

## ■ Using the Control Panel

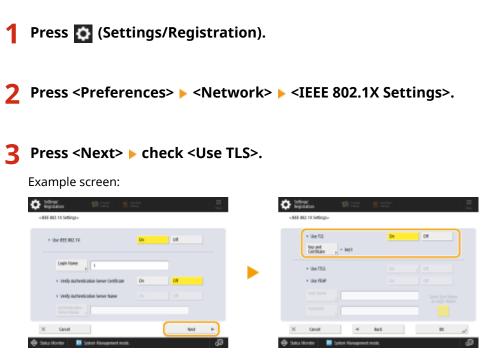

- If <Use TLS> is set to <On> and a key name appears for <Key and Certificate>, perform the subsequent procedures.
- If <Use TLS> is set to <Off>, you do not need to perform the subsequent procedures.

## Using the Remote UI

**1** Start the Remote UI.

- **2** Click [Settings/Registration] on the portal page.
- **3** Click [Network] **>** [IEEE 802.1X Settings].

## **4** Check [Use TLS].

| Settings/Registration : Preferences : Netwo | ork Settings > IEEE 802.1X Settings               |                  |                    |
|---------------------------------------------|---------------------------------------------------|------------------|--------------------|
| IEEE 802.1X Settings                        |                                                   | Last Updated : 1 | 5/02 2022 22:34:16 |
|                                             |                                                   | OK               | Cancel             |
| Use IEEE 802.1X                             |                                                   |                  |                    |
| Login Name :                                | 1                                                 |                  |                    |
| Verify Authentication Server Certifi        | cate                                              |                  |                    |
| Verify Authentication Server N              | ame                                               |                  |                    |
| Authentication Server Name :                |                                                   |                  |                    |
| Use TLS                                     |                                                   | ר                |                    |
| *Set the default key in Key and Certifi     | cate Settings under [TLS Settings] to use TLS.    |                  |                    |
| Key Name :                                  | key1                                              |                  |                    |
| Key and Certificate :                       | Key and Certificate                               |                  |                    |
| Use TTLS                                    |                                                   |                  |                    |
| TTLS Settings (TTLS Protocol) :             | <ul> <li>Use MSCHAPv2</li> <li>Use PAP</li> </ul> |                  |                    |

- If [Use TLS] is selected and a key name appears, perform the subsequent procedures.
- If [Use TLS] is deselected, you do not need to perform the subsequent procedures.

# Step 2: Regenerating the Key and Certificate (for IEEE 802.1X)

You can generate three types of certificates for a key generated with the machine: a self-signed certificate, CSR certificate, and SCEP certificate. The procedure differs according to the type of certificate. You may not be able to perform operations from the control panel, depending on the model of your machine. In this case, perform operations from the Remote UI.

# For a Self-Signed Certificate(P. 30) For a CSR Certificate(P. 33) For an SCEP Certificate(P. 35)

For a Self-Signed Certificate

OUsing the Control Panel(P. 30) OUsing the Remote UI(P. 31)

## Using the Control Panel

- Press 🚺 (Settings/Registration).
- 2 Press <Management Settings> ► <Device Management> ► <Certificate Settings> ► <Generate Key> ► <Generate Network Communication Key>.
- **3** Configure the required settings and proceed to the next screen.

Example screen:

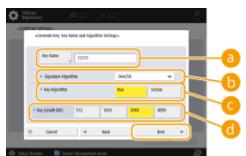

#### 60 <Key Name>

Enter a name for the key. Enter a name that will be easy to find in a list.

#### 🜔 <Signature Algorithm>

Select the hash algorithm to use for the signature. The available hash algorithms vary depending on the key length. A key length of 1024 bits or more can support SHA384 and SHA512 hash algorithms. If you select <RSA> for ( $\bigcirc$ , and set <Key Length (bit)> to <1024> or more for ( $\bigcirc$ , you can select the SHA384 and SHA512 hash algorithms.

#### Colored Algorithm>

Select the key algorithm. If you select <RSA>, <Key Length (bit)> appears as a setting item for 🔂. If you select <ECDSA>, <Key Type> appears instead.

#### 📵 <Key Length (bit)>/<Key Type>

Specify the key length if you select <RSA> for C, or specify the key type if you select <ECDSA>. In both cases, a higher value provides greater security but reduces the communication processing speed.

### 4 Configure the necessary items for the certificate ► press <Generate Key>.

Example screen:

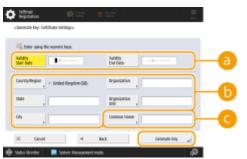

#### elidity Start Date>/<Validity End Date>

Enter the start date and end data of the validity period for the certificate.

#### Country/Region>/<State>/<City>/<Organization>/<Organization Unit>

Select the country code from the list, and enter the location and the organization name.

#### 🧿 <Common Name>

Enter the IP address or FQDN.

- When performing IPPS printing in a Windows environment, make sure to enter the IP address of the machine.
- A DNS server is required to enter the FQDN of the machine. Enter the IP address of the machine if you are not using a DNS server.

## Using the Remote UI

- Start the Remote UI.
- **2** Click [Settings/Registration] on the portal page.
- **3** Click [Device Management] **>** [Key and Certificate Settings].
- **4** Click [Generate Key].
- **5** Click [Network Communication].
- **6** Configure the key and certificate settings.

| Settings/Registration |                                                             |                                       | E-Mai                    | to System Manager |
|-----------------------|-------------------------------------------------------------|---------------------------------------|--------------------------|-------------------|
| restart pevice        | Settings/Registration : Management Setti                    | rgs : Device Management = Kay and Car | tificale Settings = Gera | erate Key =       |
| Apply setting changes | Generate Network Communication Key<br>Generate Network Comm | mication Key                          | Lost Undated             | 3821 01/03 1/2657 |
| formes                | Selected Pretwork Commis                                    | anication ney                         |                          | cancel            |
| aper Settings         |                                                             |                                       | OK                       | Cancel            |
| imer/Energy Settings  | Key Name :                                                  |                                       |                          |                   |
|                       | Signature Algorithm :                                       | SHA256 Y                              |                          |                   |
| letwork Settings      | Key Algorithm:                                              | ③ RSA 2046-b∉ ▼                       |                          |                   |
| aternal interface     |                                                             | ⊖ ECDSA P256 V                        |                          |                   |
| olume Settings        | Certificate Settings                                        |                                       |                          |                   |
| justment/Waintenaece  | Valid by Start Date (1979, MM, DC) :                        | 7 7                                   |                          |                   |
| zýunt Image Quality   | Validity Ind Data (YYY)/MM(DD) :                            | / /                                   |                          |                   |
| fainte nance          | Country/Region :                                            | (i) Select Country/Region Name        |                          |                   |
| xtion Settings        |                                                             | □ Repen OP1                           |                          |                   |
| onvition Settings     |                                                             |                                       |                          |                   |
| Sitter                | State :                                                     |                                       |                          |                   |
|                       | City:                                                       |                                       |                          |                   |
| end                   | Organization :                                              |                                       |                          |                   |
| eceive                | Organization Unit :                                         |                                       |                          |                   |
| tore:rAccess niles    |                                                             |                                       | $\rightarrow$            |                   |
| ragement Settings     | Common Name :                                               |                                       |                          |                   |

#### 🔁 [Key Name]

Enter a name for the key using alphanumeric characters. Enter a name that will be easy to find in a list.

#### 🜔 [Signature Algorithm]

Select the hash algorithm to use for the signature. The available hash algorithms vary depending on the key length. A key length of 1024 bits or more can support SHA384 and SHA512 hash algorithms.

#### 🔁 [Key Algorithm]

Select [RSA] or [ECDSA] as the key generation algorithm. Specify the key length if you select [RSA], or specify the key type if you select [ECDSA]. In both cases, a higher value provides greater security but reduces the communication processing speed.

## **NOTE:**

• If you select [SHA384] or [SHA512] for [Signature Algorithm], you cannot set the key length to [512-bit] when you select [RSA] for [Key Algorithm].

#### 🚯 [Validity Start Date (YYYY/MM/DD)]/[Validity End Date (YYYY/MM/DD)]

Enter the start date and end data of the validity period for the certificate. You cannot set [Validity End Date (YYYY/MM/DD)] to a date before the date in [Validity Start Date (YYYY/MM/DD)].

#### [Country/Region]

Click [Select Country/Region Name] and select the country/region from the drop-down list. Alternatively, click [Enter Internet Country Code] and enter a country code, such as "US" for the United States.

#### [ [State]/[City]

Enter the location using alphanumeric characters as necessary.

#### [Organization]/[Organization Unit]

Enter the organization name using alphanumeric characters as necessary.

#### 🚹 [Common Name]

Enter the common name of the certificate using alphanumeric characters as necessary. "Common Name" is often abbreviated as "CN".

## 7 Click [OK].

- Generating a key and certificate may take some time.
- Generated keys and certificates are automatically registered to the machine.

## For a CSR Certificate

Generate a key and CSR on the machine. Use the CSR data displayed on the screen or output to a file to request the certificate authority to issue a certificate. Then, register the issued certificate for the key. You can configure this setting only from the Remote UI.

## ■ 1. Generating a Key and CSR

- Start the Remote UI.
- **2** Click [Settings/Registration] on the portal page.
- 3 Click [Device Management] > [Key and Certificate Settings].
- 4 Click [Generate Key].
- **5** Click [Key and Certificate Signing Request (CSR)].
- **6** Configure the key and certificate settings.

|                                                               |                                                                            | Te Portal                                                                | Login User : Adm    | inistrator Log Out |
|---------------------------------------------------------------|----------------------------------------------------------------------------|--------------------------------------------------------------------------|---------------------|--------------------|
| Settings/Registration                                         |                                                                            |                                                                          |                     |                    |
| Restart Device                                                | tetting (the gistuation : Managenew<br>Generate Key and Certificate Signir | rt settings : mexice Management > Key and certific                       | ato tartings > tara | nata Kay >         |
| Apply Setting Changes                                         |                                                                            | tificate Signing Request (CSR)                                           | Last: Updatad : 2   | 021 01/02 23:1658  |
| For less mans.                                                | ,                                                                          |                                                                          | OK                  | Cancel             |
| Papersettings                                                 | Key Name :                                                                 |                                                                          |                     |                    |
| Times brongy sattings                                         | Signature Algorithm:                                                       | 1-6239 V                                                                 |                     | $\rightarrow$      |
| Network Settings                                              | Key Algorithm :                                                            | * RSA 28-68-581 V<br>- RCBSA P236 V                                      |                     |                    |
| External interface<br>Volume Settings                         | Certificate Signing Request (CS)                                           |                                                                          |                     |                    |
| djuranent/Maintenance<br>Acjust Irrage Quality<br>Maintenance | Country/Region :                                                           | Select Country/Region Name     Lapan (P)     Index Internet Countly Code |                     |                    |
| unction Settings                                              | Sala:                                                                      |                                                                          |                     |                    |
| Common Settings                                               | city:                                                                      |                                                                          |                     |                    |
| nine                                                          | Organization :                                                             |                                                                          |                     |                    |
| sant                                                          | Cryanisation Unit :                                                        |                                                                          |                     |                    |
| Facative                                                      | Common Name :                                                              |                                                                          |                     |                    |
| Store/Access Riles                                            | Ŧ                                                                          |                                                                          |                     |                    |
| fanagere ent Settinge                                         |                                                                            |                                                                          |                     |                    |
| User Hanagement                                               |                                                                            |                                                                          |                     |                    |
| Desice Management                                             |                                                                            |                                                                          |                     |                    |
| License/Dther                                                 |                                                                            |                                                                          |                     |                    |

#### 🔁 [Key Name]

Enter a name for the key. Enter a name that will be easy to find in a list.

#### 🜔 [Signature Algorithm]

Select the hash algorithm to use for the signature.

#### 🕒 [Key Algorithm]

Select the key algorithm, and specify the key length if you select [RSA], or specify the key type if you select [ECDSA].

## [Country/Region]

Select the country code from the list, or enter it directly.

## [State]/[City]

Enter the location.

## [Organization]/[Organization Unit]

Enter the organization name.

## [ [Common Name]

Enter the IP address or FQDN.

- When performing IPPS printing in a Windows environment, make sure to enter the IP address of the machine.
- A DNS server is required to enter the FQDN of the machine. Enter the IP address of the machine if you are not using a DNS server.

## **7** Click [OK].

- The CSR data appears.
- If you want to save the CSR data to a file, click [Store in File] and specify the save location.

## NOTE:

• The key that has generated the CSR appears on the key and certificate list screen, but you cannot use the key by itself. To use this key, you need to register the certificate that is later issued based on the CSR.

**Request the certificate authority to issue a certificate based on the CSR data.** 

## ■ 2. Registering the Issued Certificate to the Key

- Start the Remote UI.
- **2** Click [Settings/Registration] on the portal page.
- **3** Click [Device Management] **>** [Key and Certificate Settings].
- **4** In the [Certificate] list, click 🛄 for the certificate that you want to register.

#### RSA Key Usage and Additional Procedure

|                                                                                                    |             |                      | To Ports                                     | al Login User: Administrator Log Ou |
|----------------------------------------------------------------------------------------------------|-------------|----------------------|----------------------------------------------|-------------------------------------|
| Settings/Registration                                                                                           |             |                      |                                              | E-Mail to System Manage             |
| Restart Device                                                                                                  | Settings/Re | gistration : Nanagem | ent Settings : Device Management > Key and C | ertificate Settings                 |
| Apply Setting Changes                                                                                           | Key and     | l Certificate S      | ettings                                      | Last Updated : 2021 01/02 231046    |
| Praferences                                                                                                    | Delete      | Generate Key_        | Register Key and Certificate                 |                                     |
| Paper Settings                                                                                                  | select      | Key Name             | Key Usage                                    | cartificate                         |
| Timet/Energy Settings                                                                                           | 0           | 🔎 Defealt Key        |                                              | <u>65</u>                           |
| Network Settings                                                                                                | 0           | 🔎 Default Key        | 171.50                                       | <b>E5</b>                           |
| External interface                                                                                              | 0           | 🔎 AMS                | (Access Control)                             | 10                                  |
| Volume Settings                                                                                                 | 0           | 🔎 сая                |                                              |                                     |
| idjustment/Walntenance                                                                                          | ×           |                      |                                              |                                     |
| Adjust image Quality                                                                                            |             |                      |                                              |                                     |
| Maintenance<br>anction Settings                                                                                 |             |                      |                                              |                                     |
| Convision Settings                                                                                              |             |                      |                                              |                                     |
| Deleter                                                                                                    |             |                      |                                              |                                     |
| Send                                                                                                    |             |                      |                                              |                                     |
| leceive                                                                                                    |             |                      |                                              |                                     |
| Store (Access Files                                                                                             |             |                      |                                              |                                     |
| anagement Settings                                                                                              |             |                      |                                              |                                     |
| User Management                                                                                                 |             |                      |                                              |                                     |
| toxi te Management                                                                                              |             |                      |                                              |                                     |
| iner of the second second second second second second second second second second second second second second s |             |                      |                                              |                                     |

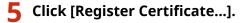

## **5** Register the certificate.

• Click [Browse...] > specify the file (certificate) to register > click [Register].

## For an SCEP Certificate

Manually request the SCEP server to issue a certificate. You can configure this setting only from the Remote UI.

## NOTE

• You cannot send a manual request for issuing a certificate if [Enable Timer for Certificate Issuance Auto Request] is selected. Deselect it if it is selected.

Start the Remote UI > click [Settings/Registration] > [Device Management] > [Settings for Certificate Issuance Request (SCEP)] > [Settings for Certificate Issuance Auto Request] > deselect [Enable Timer for Certificate Issuance Auto Request] > click [Update].

```
1 Start the Remote UI.
```

**2** Click [Settings/Registration] on the portal page.

**3** Click [Device Management] > [Settings for Certificate Issuance Request (SCEP)].

4 Click [Certificate Issuance Request].

**5** Configure the settings required for requesting a certificate.

|                                      | To Portal Login User: Administrator Log Out                                                                                                    |
|--------------------------------------|----------------------------------------------------------------------------------------------------|
| ance Request (SCEP)                  |                                                                                                    |
| settings for certificate issuance Ne | quest dictrin i certificate assance itequest                                                                                                    |
| Certificate Issuance Re              | -                                                                                                    |
|                                      | Send Request Cancel                                                                                                    |
| Certificate Issuance Request         |                                                                                                    |
| Key Name:                            |                                                                                                    |
| signature Algorithm                  | SHA256 M                                                                                                    |
| Key Length (bit)                     | READER V                                                                                                    |
| Organization:                        |                                                                                                    |
| Common Name:                         |                                                                                                    |
| Challenge Password                   |                                                                                                    |
| Key Use Location                     | @Nate                                                                                                    |
|                                      | 011.5<br>01666 602:0X                                                                                                    |
|                                      | CIPSIO IPSic1 M                                                                                                    |
|                                      |                                                                                                    |
| x                                    |                                                                                                    |
|                                      | bettings for Certificate Issuance Re<br>Certificate Issuance Reposit<br>Reg Name:<br>Signature Algorithms<br>Reg Longith (ER):<br>Organization:<br>Common Name:<br>Cholenge Personnt |

#### 🔁 [Key Name:]

Enter a name for the key. Enter a name that will be easy to find in a list.

#### [Signature Algorithm:]

Select the hash algorithm to use for the signature.

#### 🧿 [Key Length (bit):]

Select the key length.

#### [ Organization:]

Enter the organization name.

#### 🕒 [Common Name:]

Enter the IP address or FQDN.

- When performing IPPS printing in a Windows environment, make sure to enter the IP address of the machine.
- A DNS server is required to enter the FQDN of the machine. Enter the IP address of the machine if you are not using a DNS server.

#### [Challenge Password:]

When a password is set on the SCEP server side, enter the challenge password included in the request data (PKCS#9) for requesting a certificate to be issued.

#### [Key Use Location:]

Select [IEEE 802.1X].

## **NOTE:**

• When selecting something other than [None], enable each function in advance. If a certificate is successfully obtained with each function disabled, the certificate is assigned to the key use location, but each function is not automatically enabled.

## **6** Click [Send Request].

**7** Click [Restart].

# Step 3: Resetting the Key and Certificate (for IEEE 802.1X)

You may not be able to perform operations from the control panel, depending on the model of your machine. In this case, perform operations from the Remote UI. This procedure is not required for an SCEP certificate.

## For a Self-Signed Certificate/CSR Certificate

Using the Control Panel(P. 37)Using the Remote UI(P. 38)

## ■ Using the Control Panel

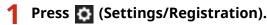

Press <Preferences> > <Network> > <IEEE 802.1X Settings>.

Press <On> for <Use IEEE 802.1X> > configure the required settings > press <Next>.

Example screen:

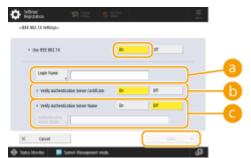

## elogin Name>

Enter the name (EAP Identity) of the login user to receive IEEE 802.1X authentication.

## <Verify Authentication Server Certificate>

Set this setting to <On> when verifying server certificates sent from an authentication server.

## Contemporal Contention Server Name>

To verify a common name in the server certificate, select <On>. Then enter the name of the authentication server where the login user is registered in <Authentication Server Name>.

4 Press <On> for <Use TLS> ▶ press <Key and Certificate>.

5 Select the key and certificate to use in the list **>** press <Set as Default Key> **>** <Yes>.

6 Press <OK>.

Press (Settings/Registration) > (Settings/Registration) > <Apply Set. Changes> > <Yes>.

The machine restarts, and the settings are applied.

## Using the Remote UI

Start the Remote UI.

- **2** Click [Settings/Registration] on the portal page.
- **3** Click [Network Settings] ▶ [IEEE 802.1X Settings].

4 Select [Use IEEE 802.1X] ▶ configure the required settings.

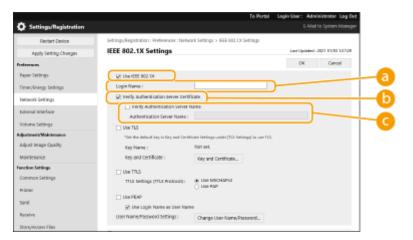

## 🔁 [Login Name]

Enter the name (EAP Identity) of the login user to receive IEEE 802.1X authentication.

## [Verify Authentication Server Certificate]

Select this check box when verifying server certificates sent from an authentication server.

#### [Verify Authentication Server Name]

To verify the common name in the server certificate, select this check box. Then enter the name of the authentication server where the login user is registered in [Authentication Server Name].

## 5 Select [Use TLS] > click [Key and Certificate].

#### RSA Key Usage and Additional Procedure

|                                                 | Te Portal                                                                             | Legin User: Administrator Log Out |
|-------------------------------------------------|---------------------------------------------------------------------------------------|-----------------------------------|
| Settings/Registration                           |                                                                                       | E-Mail to System Manager          |
| Restart Device                                  | Satings,Registration : Preferences : Network Satings > 1885 802.03 Satings            |                                   |
| Apply Setting Changes                           | IEEE 802.1X Settings                                                                  | Last Updated - 3021 01/08 142529  |
| Preimmuns                                       |                                                                                       | OK Carrol                         |
| Report Settings                                 | 27 Use 822 802.18                                                                     |                                   |
| Timer/Energy Settings                           | Login Name :                                                                          |                                   |
| Network Settings                                | [2] Velly authentization terver certificate                                           |                                   |
| Internal actestica                              | Verify Authentication Server Name Authentication Server Name :                        |                                   |
| Volume Settings                                 | Use TLS                                                                               |                                   |
| Adjustment Maintenance                          | "het ihre diehach key in Key and Deckfastie Leitings ander (713 Leitings) in ose 713. |                                   |
| Adjust image Quality                            | Key Name : Not set.                                                                   |                                   |
| Maintenance                                     | key and Certificate i Key and Certificate                                             |                                   |
| Function Settings<br>Common Settings<br>Invisor | Over TRUS     True percession ():      We have been compared     Over percentage      |                                   |
| Send                                            | □ Use RGAP<br>☑ Use Login Name as User Name                                           |                                   |
| Receive                                         | User Name/Password Settings i Dhanga User Name/Password                               |                                   |
| Store/Access Files                              |                                                                                       | ·                                 |

**6** Click [Use] for the key to use in the list.

## **7** Click [OK].

## **8** Click [Apply Setting Changes] to restart the machine.

The machine restarts, and the settings are applied.

# Step 4: Deleting a Key/Certificate Generated in the Past (for IEEE 802.1X)

You may not be able to perform operations from the control panel, depending on the model of your machine. In this case, perform operations from the Remote UI.

# NOTE

You may need to convey information to the certificate authority when disabling the certificate. See C
 Checking whether You Must Perform the Additional Procedures(P. 5) , and make a note of the required information before deleting the key/certificate.

Using the Control Panel(P. 40)Using the Remote UI(P. 41)

## Using the Control Panel

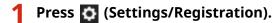

- Press <Management Settings> ► <Device Management> ► <Certificate Settings> ► <Key and Certificate List> ► <Key and Certificate List for This Device>.
- <Key and Certificate List for This Device> does not appear unless the user signature function is enabled on the machine. In this case, proceed to the next step.

Select the key and certificate ► press <Delete> ► <Yes>.

Example screen:

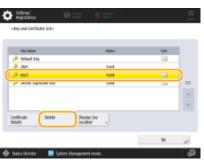

## **NOTE:**

- If \chi appears, the key is corrupt or invalid.
- If 🛅 does not appear, the certificate for the key does not exist.
- If you select a key and certificate and press <Certificate Details>, detailed information about the certificate appears. You can also press <Verify Certificate> on this screen to check whether the certificate is valid.

## Using the Remote UI

- **1** Start the Remote UI.
- **2** Click [Settings/Registration] on the portal page.
- 3 Click [Device Management] > [Key and Certificate Settings].

4 Select the key and certificate > click [Delete] > [OK].

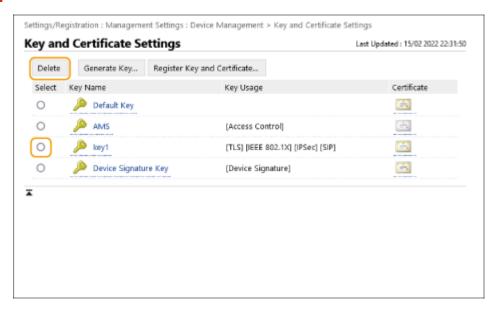

# NOTE

- If \chi appears, the key is corrupt or invalid.
- If 🔄 appears, the certificate for the key does not exist.
- Click a key name to display detailed information about the certificate. You can also click [Verify Certificate] on this screen to check whether the certificate is valid.

# **Step 5: Disabling the Certificate (for IEEE 802.1X)**

Disable a certificate generated in the past. The procedure differs according to the type of certificate.

## For a Self-Signed Certificate

If a certificate including a key that requires the additional procedures is registered to the IEEE 802.1X authentication server as a trusted certificate, delete the registered certificate.

## ■ For a CSR/SCEP Certificate

Request the certificate authority that has issued the certificate to revoke the certificate. Refer to [Issuer] in the certificate for the certificate authority to request.

# NOTE

- If you are checking certificate revocation using a CRL in an IEEE 802.1X authentication server, register the updated CRL to the computer or Web browser after the certificate is revoked.
- If you are using a method other than a CRL (for example, OCSP) to check certificate revocation, perform the procedure for that method.

# **Step 6: Enabling the New Certificate (for IEEE 802.1X)**

Enable the certificate.

## ■ For a Self-Signed Certificate

Register the new certificate to the IEEE 802.1X authentication server as a trusted certificate.

## ■ For a CSR/SCEP Certificate

You do not need to perform the additional procedures.

# **Procedure for IPSec**

- Step 1: Checking the Authentication Method (for IPSec)(P. 45)
- Step 2: Regenerating the Key and Certificate (for IPSec)(P. 47)
- Step 3: Resetting the Key and Certificate (for IPSec)(P. 54)
- Step 4: Deleting a Key/Certificate Generated in the Past (for IPSec)(P. 57)
- Step 5: Disabling the Certificate (for IPSec)(P. 59)
- Step 6: Enabling the New Certificate (for IPSec)(P. 60)

# **Step 1: Checking the Authentication Method (for IPSec)**

You must perform the subsequent procedures if the authentication method for IKE setting in IPSec is set to <Digital Sig. Method>.

Follow the procedure below to check the authentication method.

You may not be able to perform operations from the control panel, depending on the model of your machine. In this case, perform operations from the Remote UI.

OUsing the Control Panel(P. 45) OUsing the Remote UI(P. 46)

- Using the Control Panel
  - Press 🔯 (Settings/Registration).
  - Press <Preferences> > <Network> > <TCP/IP Settings> > <IPSec Settings>.

3 Select the registered policy > press <Edit> > <IKE Settings>.

Example screen:

| Sting' Singlet                                                                                       | 🎓 instan |             | <b>0</b> 2 | Tings'<br>pidation | 🛱 baad 🍵 badas           |                    |
|----------------------------------------------------------------------------------------------------|----------|-------------|------------|--------------------|--------------------------|--------------------|
| <plecietings-< td=""><td></td><td></td><td>- 25</td><td>sidta</td><td></td><td></td></plecietings-<> |          |             | - 25       | sidta              |                          |                    |
| <ul> <li>Uni PSec</li> </ul>                                                                         | Ds       | 04          |            |                    |                          |                    |
| <ul> <li>Receive New-Policy Packets</li> </ul>                                                       |          | Aper Reject | 100        | PA .               | ity Name 1               |                    |
| Anala Balli Ania Kana                                                                                |          |             |            |                    |                          |                    |
|                                                                                                    |          | the Printy  |            |                    | Selector<br>Settings a   |                    |
| 3                                                                                                    |          | # liter     | · ·        |                    | HE Settings              | Orb Alice 255.64   |
| 4                                                                                                    |          |             |            |                    | Pirchmox                 | for HIS Rey Length |
| 5                                                                                                    |          | Print EM    |            |                    | Settings a               |                    |
| Police CwID1 Resident , 6d                                                                           | , Dekte  |             |            |                    |                          |                    |
| X Canori                                                                                             |          | ж "         | ×          | × ta               |                          | نړ x               |
| 🕀 Status Monitor 🛛 🔝 System Hamagemen                                                                | rf mode. | Ð           | 👄 2m       | s Monther 📃        | System Klanagement mode. |                    |

Press <Next> > check <Authentication Method>.

Example screen:

| <ul> <li>Softmary<br/>Regionation</li> <li>KE Settings-</li> </ul> | 😭 trant 🧉 katal<br>Kata     |             |   | CRE Settings                                                  | 🛱 tanj 👘 talj        | •                      | =                      |
|--------------------------------------------------------------------|-----------------------------|-------------|---|---------------------------------------------------------------|----------------------|------------------------|------------------------|
| • IKZ Mode                                                         | Man                         | Appresire   | • | * Judiwritation Method                                        | ter ent<br>centure , | he-stand<br>Sep Method | Doptini Kig.<br>Method |
| * Vulidity<br>X Cancel                                             | 480 mm. So ther using the r | unericites. |   | <ul> <li>Authentication/Encryption</li> <li>Canoel</li> </ul> | Algolithes           | <u>A.5</u>             | Manuf Settings         |
| \ominus Slaka Monter 🛛 🛄 Spil                                      | on Hanupunent mode.         | a           |   | 🕀 Slatus Monitor 🛛 🛄 Spal                                     | ion Nunupiment mode. |                        | a,                     |

- If <Authentication Method> is set to <Digital Sig. Method> and a key name appears for <Key and Certificate>, perform the subsequent procedures.
- If <Authentication Method> is set to <Pre-Shared Key Method>, you do not need to perform the subsequent procedures.

## Using the Remote UI

- **1** Start the Remote UI.
- **2** Click [Settings/Registration] on the portal page.
- **3** Click [Network Settings] > [IPSec Policy List].
- **4** Click the policy in the list ► click [IKE Settings].

## **5** Check [Authentication Method].

| Œ                              |                     | Last Updated : | 15/02 2022 22:3 |
|--------------------------------|---------------------|----------------|-----------------|
|                                |                     | OK             | Cancel          |
| KE Mode                        |                     |                |                 |
| <ul> <li>Main</li> </ul>       |                     |                |                 |
| <ul> <li>Aggressive</li> </ul> |                     |                |                 |
| alidity                        |                     |                |                 |
| Time                           | 480 min. (1-65535)  |                |                 |
| uthentication Method           |                     |                |                 |
| O Pre-Shared Key Method :      | Shared Key Settings |                |                 |
| Digital Signature Method :     |                     |                |                 |
| Key Name :                     | Not set.            |                |                 |
| Key and Certificate :          | Key and Certificate |                |                 |

- If [Authentication Method] is set to [Digital Signature Method] and a key name appears, perform the subsequent procedures.
- If <Authentication Method> is set to <Pre-Shared Key Method>, you do not need to perform the subsequent procedures.

# **Step 2: Regenerating the Key and Certificate (for IPSec)**

You can generate three types of certificates for a key generated with the machine: a self-signed certificate, CSR certificate, and SCEP certificate. The procedure differs according to the type of certificate. You may not be able to perform operations from the control panel, depending on the model of your machine. In this case, perform operations from the Remote UI.

For a Self-Signed Certificate(P. 47)
 For a CSR Certificate(P. 50)
 For an SCEP Certificate(P. 52)

## For a Self-Signed Certificate

Using the Control Panel(P. 47)Using the Remote UI(P. 48)

## Using the Control Panel

Press 🔯 (Settings/Registration).

Press <Management Settings> ► <Device Management> ► <Certificate Settings> ► <Generate Key> ► <Generate Network Communication Key>.

## **3** Configure the required settings and proceed to the next screen.

Example screen:

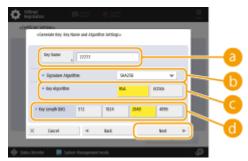

#### 👩 <Key Name>

Enter a name for the key. Enter a name that will be easy to find in a list.

## 🕒 <Signature Algorithm>

Select the hash algorithm to use for the signature. The available hash algorithms vary depending on the key length. A key length of 1024 bits or more can support SHA384 and SHA512 hash algorithms. If you select <RSA> for ( , and set <Key Length (bit)> to <1024> or more for ( , you can select the SHA384 and SHA512 hash algorithms.

## 🔁 <Key Algorithm>

Select the key algorithm. If you select <RSA>, <Key Length (bit)> appears as a setting item for 1. If you select <ECDSA>, <Key Type> appears instead.

## 📵 <Key Length (bit)>/<Key Type>

Specify the key length if you select <RSA> for (G), or specify the key type if you select <ECDSA>. In both cases, a higher value provides greater security but reduces the communication processing speed.

## ▲ Configure the necessary items for the certificate ▶ press <Generate Key>.

Example screen:

| State using the s        | umaric legis.       |                      |  |
|--------------------------|---------------------|----------------------|--|
| Salidity<br>Start: Salid | •/                  | Twildby<br>End Delte |  |
| Country/Briglan          | United Ringdom (SB) | Brganization .       |  |
| aae "                    |                     | Brganization         |  |
| os ,                     |                     | Common Hame          |  |

#### elidity Start Date>/<Validity End Date>

Enter the start date and end data of the validity period for the certificate.

#### Country/Region>/<State>/<City>/<Organization>/<Organization Unit>

Select the country code from the list, and enter the location and the organization name.

#### 🧿 <Common Name>

Enter the IP address or FQDN.

- When performing IPPS printing in a Windows environment, make sure to enter the IP address of the machine.
- A DNS server is required to enter the FQDN of the machine. Enter the IP address of the machine if you are not using a DNS server.

## Using the Remote UI

- Start the Remote UI.
- **2** Click [Settings/Registration] on the portal page.
- **3** Click [Device Management] **>** [Key and Certificate Settings].
- **4** Click [Generate Key].
- **5** Click [Network Communication].
- **6** Configure the key and certificate settings.

#### RSA Key Usage and Additional Procedure

| Settings/Registration |                                                             |                                       | E-Mai                    | to System Manager |
|-----------------------|-------------------------------------------------------------|---------------------------------------|--------------------------|-------------------|
| nestart Device        | Settings/Registration : Management Setti                    | ngs : Denice Management = Kay and Car | tiřisete Settings = Gere | orate Key =       |
| Apply setting changes | Generate Network Communication Key<br>Generate Network Comm | unication Key                         | Last Undated             | 2821 01:03 1:2657 |
| denares               | Selected Pretwork Comm                                      | anication ney                         |                          | cancel            |
| Raper Settings        |                                                             |                                       | OK                       | Cancel            |
| Timeo@nergy Settings  | Key Name :                                                  |                                       |                          |                   |
| Network Settings      | Signature Algorithm :                                       | SHA256 Y                              |                          |                   |
| -                     | Key Algorithm :                                             | RSA 2041-be M                         |                          |                   |
| External interface    |                                                             | ⊖ ECDSA P256 ♥                        |                          |                   |
| Volume Settings       | Certificate Settings                                        |                                       |                          |                   |
| Sjurtment/Waintmance  | Valid ity Start Date (YYYV/MM/DC) :                         | 7 7                                   |                          |                   |
| Azjunt Image Quality  | Validity End Data (YYV/MM/DD) :                             | / /                                   |                          |                   |
| Maintenance           | Country/Region :                                            | (8) Select Country/Region Name        |                          |                   |
| nction Settings       |                                                             | Enter Internet Country Code           |                          |                   |
| Common Settings       |                                                             |                                       |                          |                   |
| Asister               | State :                                                     |                                       |                          |                   |
| Send                  | aty:                                                        |                                       |                          |                   |
|                       | Organization :                                              |                                       |                          |                   |
| Receive               | Organization Unit :                                         |                                       |                          |                   |
|                       |                                                             |                                       |                          |                   |

#### 🔁 [Key Name]

Enter a name for the key using alphanumeric characters. Enter a name that will be easy to find in a list.

#### 🜔 [Signature Algorithm]

Select the hash algorithm to use for the signature. The available hash algorithms vary depending on the key length. A key length of 1024 bits or more can support SHA384 and SHA512 hash algorithms.

#### 🔁 [Key Algorithm]

Select [RSA] or [ECDSA] as the key generation algorithm. Specify the key length if you select [RSA], or specify the key type if you select [ECDSA]. In both cases, a higher value provides greater security but reduces the communication processing speed.

## **NOTE:**

• If you select [SHA384] or [SHA512] for [Signature Algorithm], you cannot set the key length to [512-bit] when you select [RSA] for [Key Algorithm].

#### 🚯 [Validity Start Date (YYYY/MM/DD)]/[Validity End Date (YYYY/MM/DD)]

Enter the start date and end data of the validity period for the certificate. You cannot set [Validity End Date (YYYY/MM/DD)] to a date before the date in [Validity Start Date (YYYY/MM/DD)].

#### [Country/Region]

Click [Select Country/Region Name] and select the country/region from the drop-down list. Alternatively, click [Enter Internet Country Code] and enter a country code, such as "US" for the United States.

#### [ [State]/[City]

Enter the location using alphanumeric characters as necessary.

#### [Organization]/[Organization Unit]

Enter the organization name using alphanumeric characters as necessary.

#### 🚹 [Common Name]

Enter the common name of the certificate using alphanumeric characters as necessary. "Common Name" is often abbreviated as "CN".

## 7 Click [OK].

- Generating a key and certificate may take some time.
- Generated keys and certificates are automatically registered to the machine.

## For a CSR Certificate

Generate a key and CSR on the machine. Use the CSR data displayed on the screen or output to a file to request the certificate authority to issue a certificate. Then, register the issued certificate for the key. You can configure this setting only from the Remote UI.

## ■ 1. Generating a Key and CSR

- Start the Remote UI.
- **2** Click [Settings/Registration] on the portal page.
- 3 Click [Device Management] > [Key and Certificate Settings].
- 4 Click [Generate Key].
- **5** Click [Key and Certificate Signing Request (CSR)].
- **6** Configure the key and certificate settings.

|                                                                      |                                                                            | Te Portal                                                               | login User : Adm    | inistrator Log Out |
|----------------------------------------------------------------------|----------------------------------------------------------------------------|-------------------------------------------------------------------------|---------------------|--------------------|
| Settings/Registration                                                |                                                                            |                                                                         |                     |                    |
| Restart Device                                                       | tetting (the gistuation : Managener<br>Generate Key and Certificate Signin | it settings : mexice Management > Key and certific<br>in Demonst 17528. | ato santings > meas | наля колу >        |
| Apply Setting Changes                                                |                                                                            | tificate Signing Request (CSR)                                          | Last Updated : 2    | 02101/02231658     |
| ordenenaues.                                                         | ,                                                                          |                                                                         | OK                  | Cancel             |
| Paper Tettings                                                       | Key Name :                                                                 |                                                                         |                     |                    |
| timesterogy sattings                                                 | Saniture Alcorithm:                                                        | 1H42356 ¥                                                               |                     | $ \rightarrow$     |
| Network Settings                                                     | Key Algorithm :                                                            | * 854 2346-581 V<br>- 50254 p256 V                                      |                     |                    |
| Volume Settings                                                      | Contribute Signing Request (CSI                                            |                                                                         |                     |                    |
| <b>djartment/Maintenance</b><br>Adjust Irnage Quality<br>Maintenance | Country/Region :                                                           | Select Country/Region Name     Inpan (P)     Internet Country Code      |                     |                    |
| action Settings                                                      | Station :                                                                  |                                                                         |                     |                    |
| ommon Settings                                                       | city:                                                                      |                                                                         |                     |                    |
| sinte                                                                | Organization :                                                             |                                                                         |                     |                    |
| ent                                                                  | Criganisation Unit I                                                       |                                                                         |                     |                    |
| acativa                                                              | Common Name :                                                              |                                                                         |                     |                    |
| Store, Access Files                                                  | I                                                                          |                                                                         |                     |                    |
| inageneent Settings                                                  |                                                                            |                                                                         |                     |                    |
| iser Management                                                      |                                                                            |                                                                         |                     |                    |
| Denica Management                                                    |                                                                            |                                                                         |                     |                    |
| Licenseillither                                                      |                                                                            |                                                                         |                     |                    |

#### 🔁 [Key Name]

Enter a name for the key. Enter a name that will be easy to find in a list.

#### 🜔 [Signature Algorithm]

Select the hash algorithm to use for the signature.

#### 🕒 [Key Algorithm]

Select the key algorithm, and specify the key length if you select [RSA], or specify the key type if you select [ECDSA].

## [Country/Region]

Select the country code from the list, or enter it directly.

## [State]/[City]

Enter the location.

## [Organization]/[Organization Unit]

Enter the organization name.

## [ [Common Name]

Enter the IP address or FQDN.

- When performing IPPS printing in a Windows environment, make sure to enter the IP address of the machine.
- A DNS server is required to enter the FQDN of the machine. Enter the IP address of the machine if you are not using a DNS server.

## **7** Click [OK].

- The CSR data appears.
- If you want to save the CSR data to a file, click [Store in File] and specify the save location.

## NOTE:

• The key that has generated the CSR appears on the key and certificate list screen, but you cannot use the key by itself. To use this key, you need to register the certificate that is later issued based on the CSR.

**Request the certificate authority to issue a certificate based on the CSR data.** 

## ■ 2. Registering the Issued Certificate to the Key

- Start the Remote UI.
- **2** Click [Settings/Registration] on the portal page.
- **3** Click [Device Management] **>** [Key and Certificate Settings].
- **4** In the [Certificate] list, click 🛄 for the certificate that you want to register.

#### RSA Key Usage and Additional Procedure

|                                     |                  |                 | To Ports                                     | Login User: Administrator Log Ou  |
|-------------------------------------|------------------|-----------------|----------------------------------------------|-----------------------------------|
| 🔅 Settings/Registration             |                  |                 |                                              | E-Mail to System Manage           |
| Restart Device                      | Settings/Regists | ation : Managem | ent Settings : Device Management > Key and C | etiFicate Settings                |
| Apply Setting Changes               | Key and C        | ertificate S    | ettings                                      | Last Updated : 2021 01/02 23:1846 |
| Praferances                         | Delete           | Generate Key_   | Register Key and Certificate                 |                                   |
| Report Settings                     | select. Key      | Name            | Key Usage                                    | certificate                       |
| Timet/Trange Settings               | 0 🌶              | Default Key     |                                              | <b>6</b>                          |
| Network Settings                    | 0 🌶              | Default Key     | 171.50                                       | <b>E5</b>                         |
| External Interface                  | 0 🌶              | AMS             | (Access Control)                             | 10                                |
| Volume Settings                     | 0 🖌              | сяя             |                                              |                                   |
| Acjust Image Quality<br>Maintenance |                  |                 |                                              |                                   |
| ancion Settings                     |                  |                 |                                              |                                   |
| Common Settings                     |                  |                 |                                              |                                   |
| Printer                             |                  |                 |                                              |                                   |
| Send                                |                  |                 |                                              |                                   |
| lacalivo                            |                  |                 |                                              |                                   |
| Store/Access Files                  |                  |                 |                                              |                                   |
| anagement Settings                  |                  |                 |                                              |                                   |
| Jser Management                     |                  |                 |                                              |                                   |
| Device Management                   |                  |                 |                                              |                                   |
| i kanca metar                       |                  |                 |                                              |                                   |

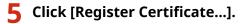

## **5** Register the certificate.

• Click [Browse...] > specify the file (certificate) to register > click [Register].

## For an SCEP Certificate

Manually request the SCEP server to issue a certificate. You can configure this setting only from the Remote UI.

## NOTE

• You cannot send a manual request for issuing a certificate if [Enable Timer for Certificate Issuance Auto Request] is selected. Deselect it if it is selected.

Start the Remote UI > click [Settings/Registration] > [Device Management] > [Settings for Certificate Issuance Request (SCEP)] > [Settings for Certificate Issuance Auto Request] > deselect [Enable Timer for Certificate Issuance Auto Request] > click [Update].

```
1 Start the Remote UI.
```

**2** Click [Settings/Registration] on the portal page.

**3** Click [Device Management] > [Settings for Certificate Issuance Request (SCEP)].

4 Click [Certificate Issuance Request].

**5** Configure the settings required for requesting a certificate.

|                                      | To Portal Login User: Administrator Log Out                                                                                                    |
|--------------------------------------|----------------------------------------------------------------------------------------------------|
| ance Request (SCEP)                  |                                                                                                    |
| settings for certificate issuance Ne | quest dictrin i certificate assance itequest                                                                                                    |
| Certificate Issuance Re              | -                                                                                                    |
|                                      | Send Request Cancel                                                                                                    |
| Certificate Issuance Request         |                                                                                                    |
| Key Name:                            |                                                                                                    |
| signature Algorithm                  | SHA256 M                                                                                                    |
| Key Length (bit)                     | READER V                                                                                                    |
| Organization:                        |                                                                                                    |
| Common Name:                         |                                                                                                    |
| Challenge Password                   |                                                                                                    |
| Key Use Location                     | @Nate                                                                                                    |
|                                      | 011.5<br>01666 602:0X                                                                                                    |
|                                      | CIPSIO IPSic1 M                                                                                                    |
|                                      |                                                                                                    |
| x                                    |                                                                                                    |
|                                      | bettings for Certificate Issuance Re<br>Certificate Issuance Reposit<br>Reg Name:<br>Signature Algorithms<br>Reg Longith (ER):<br>Organization:<br>Common Name:<br>Cholenge Personnt |

#### 🔁 [Key Name:]

Enter a name for the key. Enter a name that will be easy to find in a list.

#### [Signature Algorithm:]

Select the hash algorithm to use for the signature.

#### 🧿 [Key Length (bit):]

Select the key length.

#### [ Organization:]

Enter the organization name.

#### 🕒 [Common Name:]

Enter the IP address or FQDN.

- When performing IPPS printing in a Windows environment, make sure to enter the IP address of the machine.
- A DNS server is required to enter the FQDN of the machine. Enter the IP address of the machine if you are not using a DNS server.

#### [Challenge Password:]

When a password is set on the SCEP server side, enter the challenge password included in the request data (PKCS#9) for requesting a certificate to be issued.

[Key Use Location:]

Select [IPSec].

## **NOTE:**

• When selecting something other than [None], enable each function in advance. If a certificate is successfully obtained with each function disabled, the certificate is assigned to the key use location, but each function is not automatically enabled.

## **6** Click [Send Request].

**7** Click [Restart].

# Step 3: Resetting the Key and Certificate (for IPSec)

You may not be able to perform operations from the control panel, depending on the model of your machine. In this case, perform operations from the Remote UI. This procedure is not required for an SCEP certificate.

For a Self-Signed Certificate/CSR Certificate

Using the Control Panel(P. 54)Using the Remote UI(P. 55)

- Using the Control Panel
  - Press 🔯 (Settings/Registration).
  - Press <Preferences> > <Network> > <TCP/IP Settings> > <IPSec Settings>.
  - **3** Select the policy to reset the key and certificate for ▶ press <Edit> ▶ <IKE Settings>.

Example screen:

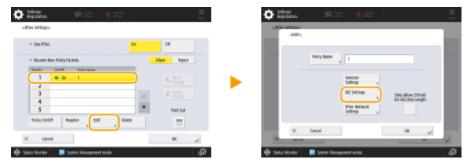

4 Press <Next> > select <Digital Sig. Method> in <Authentication Method> > press <Key and Certificate>.

Example screen:

| Sellings<br>Replation 1<br>«KE Sellings» | 🛱 tanga 🦉 tanga                                       | All beings-                                                | ina hat.<br>Ina hat.                  |
|------------------------------------------|-------------------------------------------------------|------------------------------------------------------------|---------------------------------------|
| <ul> <li>IKE Mode</li> </ul>             | Man Approxim                                          | + Juliversization Method                                   | Per-litand Biglat Ng.<br>Rey Method A |
| * Validby                                | 483 MA. So ther using the numeric large.<br>C 0 05550 | a Autorization/sucycliss Applitum                          | alta Manuf intiga                     |
| X Canoel<br>Sultus Monitor 🗾 Spiler      | Ked +                                                 | X Casol -r Bal<br>Ø Ø Saka Kontor B System Kanagement mote | k DK                                  |

5 Select the key and certificate to use in the list > press <Set as Default Key> > <Yes>.

6 Press <OK>.

Press (Settings/Registration) > (Settings/Registration) > <Apply Set. Changes> > <Yes>.

The machine restarts, and the settings are applied.

## Using the Remote UI

Start the Remote UI.

**2** Click [Settings/Registration] on the portal page.

**3** Click [Network Settings] > [IPSec Policy List].

**4** Click the policy to reset the key and certificate for in the list **>** click [IKE Settings].

5 Select [Digital Signature Method] in [Authentication Method] ► click [Key and Certificate].

| Æ                              |                     | Last Updated : | 15/02 2022 22:3 |
|--------------------------------|---------------------|----------------|-----------------|
|                                |                     | OK             | Cancel          |
| (E Mode                        |                     |                |                 |
| <ul> <li>Main</li> </ul>       |                     |                |                 |
| <ul> <li>Aggressive</li> </ul> |                     |                |                 |
| alidity                        |                     |                |                 |
| Time                           | 480 min. (1-65535)  |                |                 |
| uthentication Method           |                     |                |                 |
| O Pre-Shared Key Method :      | Shared Key Settings |                |                 |
| Digital Signature Method :     |                     |                |                 |
| Key Name :                     | Not set.            |                |                 |
| Key and Certificate :          | Key and Certificate |                |                 |

**6** Click [Use] for the key to use in the list.

**7** Click [OK].

**8** Click [Apply Setting Changes] to restart the machine.

The machine restarts, and the settings are applied.

# Step 4: Deleting a Key/Certificate Generated in the Past (for IPSec)

You may not be able to perform operations from the control panel, depending on the model of your machine. In this case, perform operations from the Remote UI.

# NOTE

You may need to convey information to the certificate authority when disabling the certificate. See C
 Checking whether You Must Perform the Additional Procedures(P. 5) , and make a note of the required information before deleting the key/certificate.

OUsing the Control Panel(P. 57) Using the Remote UI(P. 58)

## Using the Control Panel

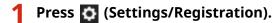

- Press <Management Settings> ► <Device Management> ► <Certificate Settings> ► <Key and Certificate List> ► <Key and Certificate List for This Device>.
- <Key and Certificate List for This Device> does not appear unless the user signature function is enabled on the machine. In this case, proceed to the next step.

Select the key and certificate ► press <Delete> ► <Yes>.

Example screen:

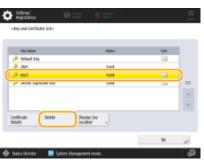

## **NOTE:**

- If \chi appears, the key is corrupt or invalid.
- If 🛅 does not appear, the certificate for the key does not exist.
- If you select a key and certificate and press <Certificate Details>, detailed information about the certificate appears. You can also press <Verify Certificate> on this screen to check whether the certificate is valid.

## Using the Remote UI

- **1** Start the Remote UI.
- **2** Click [Settings/Registration] on the portal page.
- 3 Click [Device Management] > [Key and Certificate Settings].

4 Select the key and certificate > click [Delete] > [OK].

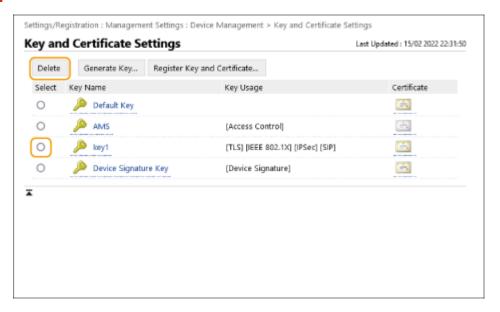

# NOTE

- If \chi appears, the key is corrupt or invalid.
- If 🔄 appears, the certificate for the key does not exist.
- Click a key name to display detailed information about the certificate. You can also click [Verify Certificate] on this screen to check whether the certificate is valid.

# **Step 5: Disabling the Certificate (for IPSec)**

Disable a certificate generated in the past. The procedure differs according to the type of certificate.

## For a Self-Signed Certificate

If a certificate including a key that requires the additional procedures is registered in the device that communicates with IPSec as a trusted certificate, delete the registered certificate. After deleting the registered certificate, register the certificate of the regenerated key.

## ■ For a CSR/SCEP Certificate

Request the certificate authority that has issued the certificate to revoke the certificate. Refer to [Issuer] in the certificate for the certificate authority to request.

# NOTE

- If you are checking certificate revocation using a CRL in the device that communicates with IPSec, register the updated CRL to the computer or Web browser after the certificate is revoked.
- If you are using a method other than a CRL (for example, OCSP) to check certificate revocation, perform the procedure for that method.

# **Step 6: Enabling the New Certificate (for IPSec)**

Enable the certificate.

## ■ For a Self-Signed Certificate

Register the new certificate to the device that communicates with IPSec as a trusted certificate.

## ■ For a CSR/SCEP Certificate

You do not need to perform the additional procedures.

# **Procedure for SIP**

- Step 1: Checking the Settings (for SIP)(P. 62)
- Step 2: Regenerating the Key and Certificate (for SIP)(P. 65)
- Step 3: Resetting the Key and Certificate (for SIP)(P. 71)
- Step 4: Deleting a Key/Certificate Generated in the Past (for SIP)(P. 74)
- Step 5: Disabling the Certificate (for SIP)(P. 76)
- Step 6: Enabling the New Certificate (for SIP)(P. 77)

# Step 1: Checking the Settings (for SIP)

You must perform the additional procedures when both of the following conditions are met:

- <Use TLS> is enabled in <Intranet Settings> in <SIP Settings>
- The key name appears for <Key and Certificate> in <TLS Settings> in <SIP Settings>

Follow the procedure below to check the settings.

Using the Control Panel(P. 62)Using the Remote UI(P. 63)

Using the Control Panel

## Checking <Use TLS>

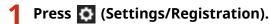

2 Press <Preferences> ► <Network> ► <TCP/IP Settings> ► <SIP Settings> ► <Intranet Settings>.

## 3 Check <Use TLS>.

Example screen:

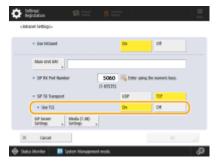

- If <Use TLS> is set to <On>, proceed to check <Key and Certificate>.
- If <Use TLS> is set to <Off>, you do not need to perform the subsequent procedures.

## Checking <Key and Certificate>

1 Press 🔯 (Settings/Registration).

2 Press <Preferences> ► <Network> ► <TCP/IP Settings> ► <SIP Settings> ► <TLS Settings>. **3** Check whether the key name appears for <Key and Certificate>.

Example screen:

| Selling:<br>Imposition            | (interpretation)  | 🎓 inches.<br>Secure |     |          |
|-----------------------------------|-------------------|---------------------|-----|----------|
| <tti settingo-<="" td=""></tti>   |                   |                     |     |          |
| * BX3rSings                       |                   |                     |     |          |
| <ul> <li>Require Cire</li> </ul>  | it authentication | <b>D</b> h          | CB. |          |
| <ul> <li>Til Settings.</li> </ul> |                   |                     |     |          |
| <ul> <li>Verify Server</li> </ul> | Certificate       | 0n                  | 08  |          |
| <ul> <li>tellycs</li> </ul>       |                   |                     |     |          |
| Ryand<br>Certificate              | - iteji           | )                   |     |          |
| X Garol                           |                   |                     | DK. | a.       |
| 🖗 Saka Honter 💦 📕                 | System Hanagement | mode.               |     | <b>B</b> |

- If a key name appears for <Key and Certificate>, perform the subsequent procedures.
- If the key name does not appear for <Key and Certificate>, you do not need to perform the subsequent procedures.

Using the Remote UI

Checking [Use TLS] and [Key and Certificate]

Start the Remote UI.

**2** Click [Settings/Registration] on the portal page.

3 Click [Network Settings] > [SIP Settings].

**4** Check [Use TLS] in [Intranet Settings].

| SIP Settings  CK Cancel  Intranet Settings  Use Intranet  Main Unit URI :  SIP RX Port Number : 5060 (1- 65535)  SIP TX Transport :  UDP  UDP  USe TLS  *Set the default key in Key and Certificate Settings under [TLS Settings] to use TLS.  Always Use Specified SIP Server  SIP Server Address Acquisition Method :  Manual                                                                      | Settings/Registration : Preferences : Network Setting | is > SIP Settings                           |                      |                |
|----------------------------------------------------------------------------------------------------|-------------------------------------------------------|---------------------------------------------|----------------------|----------------|
| Intranet Settings   Use Intranet  Main Unit URI:  SIP RX Port Number:  S060 (1-65533)  SIP TX Transport:  UDP  UDP  Use TLS  *Set the default key in Key and Certificate Settings under [TLS Settings] to use TLS.  Always Use Specified SIP Server  SIP Server Address Acquisition Method :  Manual                                                                                                 | SIP Settings                                          | La                                          | st Updated : 15/02.2 | 022 22:36:05 🛟 |
| <ul> <li>✓ Use Intranet</li> <li>Main Unit URI :</li> <li>SIP RX Port Number :</li> <li>S060 (1-65535)</li> <li>SIP TX Transport :</li> <li>UDP</li> <li>TCP</li> <li>✓ Use TLS</li> <li>*Set the default key in Key and Certificate Settings under [TLS Settings] to use TLS.</li> <li>Always Use Specified SIP Server</li> <li>SIP Server Address Acquisition Method : </li> <li>Manual</li> </ul> |                                                       |                                             | ОК                   | Cancel         |
| Main Unit URI :<br>SIP RX Port Number : 5060 (1-65535)<br>SIP TX Transport : UDP<br>© TCP<br>Vuse TLS<br>*Set the default key in Key and Certificate Settings under [TLS Settings] to use TLS.<br>Always Use Specified SIP Server<br>SIP Server Address Acquisition Method :  Manual                                                                                                    | Intranet Settings                                     |                                             |                      |                |
| SIP RX Port Number : 5060 (1- 65535)<br>SIP TX Transport : UDP<br>UDP<br>Use TLS<br>"Set the default key in Key and Certificate Settings under [TLS Settings] to use TLS.<br>Always Use Specified SIP Server<br>SIP Server Address Acquisition Method :  Manual                                                                                                    | 🛃 Use intranet                                        |                                             |                      |                |
| SIP TX Transport : UDP<br>TCP<br>Use TLS<br>"Set the default key in Key and Certificate Settings under [TLS Settings] to use TLS.<br>Always Use Specified SIP Server<br>SIP Server Address Acquisition Method :  Manual                                                                                                    | Main Unit URI :                                       |                                             |                      |                |
| TCP     Use TLS     "Set the default key in Key and Certificate Settings under [TLS Settings] to use TLS.     Always Use Specified SIP Server     SIP Server Address Acquisition Method :      Manual                                                                                                    | SIP RX Port Number :                                  | 5060 (1-65535)                              |                      |                |
| "Set the default key in Key and Certificate Settings under [TLS Settings] to use TLS.  Always Use Specified SIP Server  SIP Server Address Acquisition Method :  Manual                                                                                                    | SIP TX Transport :                                    | 0                                           |                      |                |
| Always Use Specified SIP Server SIP Server Address Acquisition Method :  Manual                                                                                                    |                                                       | s Settings under [TLS Settings] to use TLS. |                      |                |
| SIP Server Address Acquisition Method : <ul> <li>Manual</li> </ul>                                                                                                    |                                                       |                                             |                      |                |
| O DHCP<br>O DHCPv6                                                                                                    | SIP Server Address Acquisition Method :               | <ul> <li>DHCP</li> </ul>                    |                      |                |
| *Depending on the IPv4 or IPv6 settings, the method used may be (Manual).                                                                                                    | *Depending on the IPv4 or IPv6 settings,              | the method used may be (Manual).            |                      |                |

- If [Use TLS] is selected, proceed to check [Key and Certificate].
- If [Use TLS] is deselected, you do not need to perform the subsequent procedures.

## **5** Check [Key Name] in [TLS Settings].

| media (1.36) Settings        |                     |  |
|------------------------------|---------------------|--|
| T.38 TX Transport :          | UDPTL               |  |
| T.38 Media Type :            | image               |  |
| T.38 RX Port Number :        | 49152 (1-65535)     |  |
| RTP RX Port Number :         | 5004 (1024-65534)   |  |
| FLS Settings                 |                     |  |
| Key Name                     | key1                |  |
|                              | Key and Certificate |  |
| RX Settings                  |                     |  |
| Require Client Authenticatio | n                   |  |
| TX Settings                  |                     |  |
| Verify Server Certificate    |                     |  |
| Add CN to Verification       | Items               |  |
|                              |                     |  |
| •                            |                     |  |
|                              |                     |  |

- If a key name appears, perform the subsequent procedures.
- If the key name does not appear, you do not need to perform the subsequent procedures.

# Step 2: Regenerating the Key and Certificate (for SIP)

You can generate two types of certificates for a key generated with the machine: a self-signed certificate and CSR certificate. The procedure differs according to the type of certificate. You may not be able to perform operations from the control panel, depending on the model of your machine. In this case, perform operations from the Remote UI.

For a Self-Signed Certificate(P. 65)
 For a CSR Certificate(P. 68)

## For a Self-Signed Certificate

Using the Control Panel(P. 65)Using the Remote UI(P. 66)

## Using the Control Panel

Press 🔯 (Settings/Registration).

2 Press <Management Settings> ► <Device Management> ► <Certificate Settings> ► <Generate Key> ► <Generate Network Communication Key>.

## **3** Configure the required settings and proceed to the next screen.

Example screen:

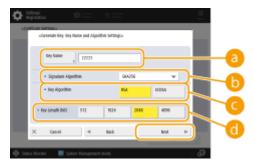

## 60 <Key Name>

Enter a name for the key. Enter a name that will be easy to find in a list.

#### 🕞 <Signature Algorithm>

Select the hash algorithm to use for the signature. The available hash algorithms vary depending on the key length. A key length of 1024 bits or more can support SHA384 and SHA512 hash algorithms. If you select <RSA> for ( $\bigcirc$ , and set <Key Length (bit)> to <1024> or more for ( $\bigcirc$ , you can select the SHA384 and SHA512 hash algorithms.

#### 🔁 <Key Algorithm>

Select the key algorithm. If you select <RSA>, <Key Length (bit)> appears as a setting item for 1. If you select <ECDSA>, <Key Type> appears instead.

## 📵 <Key Length (bit)>/<Key Type>

Specify the key length if you select <RSA> for (G), or specify the key type if you select <ECDSA>. In both cases, a higher value provides greater security but reduces the communication processing speed.

## ▲ Configure the necessary items for the certificate > press <Generate Key>.

Example screen:

| 🖐 totor using the r | umaric large.         |                      |    |     |
|---------------------|-----------------------|----------------------|----|-----|
| Set Set             | €(** ****             | Twildty<br>End Delte | ** | )—( |
| Country Manufact    | United Ringstom (SIE) | Brganization         |    |     |
| 924+ "              |                       | branization<br>int , |    |     |
| 05                  |                       | Common Harter        |    |     |

#### Contemporal Contemporal Contemporal Contemporation Contemporation Contemporatio Contemporation Contemporatio

Enter the start date and end data of the validity period for the certificate.

#### Country/Region>/<State>/<City>/<Organization>/<Organization Unit>

Select the country code from the list, and enter the location and the organization name.

#### 🧿 <Common Name>

Enter the IP address or FQDN.

- When performing IPPS printing in a Windows environment, make sure to enter the IP address of the machine.
- A DNS server is required to enter the FQDN of the machine. Enter the IP address of the machine if you are not using a DNS server.

## Using the Remote UI

- Start the Remote UI.
- **2** Click [Settings/Registration] on the portal page.
- **3** Click [Device Management] **>** [Key and Certificate Settings].
- **4** Click [Generate Key].
- **5** Click [Network Communication].
- **6** Configure the key and certificate settings.

#### RSA Key Usage and Additional Procedure

| Settings/Registration |                                                             |                                       | E-Mail                   | to System Manager |
|-----------------------|-------------------------------------------------------------|---------------------------------------|--------------------------|-------------------|
| nestart Device        | Settings/Registration : Management Setti                    | ngs : Denice Management = Kay and Car | tiřisela Settings = Oera | anata Key =       |
| Apply setting changes | Generate Network Communication Key<br>Generate Network Comm | unication Key                         | Last Undated             | 3821 01:03 1:2657 |
| denares               | Selected Pretwork Comm                                      | anication ney                         |                          | cancel            |
| Raper Settings        |                                                             |                                       | OK                       | Cancel            |
| Timeo@nergy Settings  | Key Name :                                                  |                                       |                          |                   |
| Network Settings      | Signature Algorithm :                                       | SHA256 Y                              |                          |                   |
| -                     | Key Algorithm :                                             | RSA 2041-be M                         |                          |                   |
| External interface    |                                                             | ⊖ ECDSA P256 V                        |                          |                   |
| Volume Settings       | Certificate Settings                                        |                                       |                          |                   |
| Sjurtment/Waintmance  | Valid ity Start Date (YYYV/MM/DC) :                         | 7 7                                   |                          |                   |
| Azjunt Image Quality  | Validity End Data (YYV/MM/DD) :                             | / /                                   |                          |                   |
| Maintenance           | Country/Region :                                            | (8) Select Country/Region Name        |                          |                   |
| nction Settings       |                                                             | Enter Internet Country Code           |                          |                   |
| Common Settings       |                                                             |                                       |                          |                   |
| Asister               | State :                                                     |                                       |                          |                   |
| Send                  | aty:                                                        |                                       |                          |                   |
|                       | Organization :                                              |                                       |                          |                   |
| Receive               | Organization Unit :                                         |                                       |                          |                   |
|                       |                                                             |                                       |                          |                   |

#### 🔁 [Key Name]

Enter a name for the key using alphanumeric characters. Enter a name that will be easy to find in a list.

#### 🜔 [Signature Algorithm]

Select the hash algorithm to use for the signature. The available hash algorithms vary depending on the key length. A key length of 1024 bits or more can support SHA384 and SHA512 hash algorithms.

#### 🕒 [Key Algorithm]

Select [RSA] or [ECDSA] as the key generation algorithm. Specify the key length if you select [RSA], or specify the key type if you select [ECDSA]. In both cases, a higher value provides greater security but reduces the communication processing speed.

## **NOTE:**

• If you select [SHA384] or [SHA512] for [Signature Algorithm], you cannot set the key length to [512-bit] when you select [RSA] for [Key Algorithm].

#### [Ualidity Start Date (YYYY/MM/DD)]/[Validity End Date (YYYY/MM/DD)]

Enter the start date and end data of the validity period for the certificate. You cannot set [Validity End Date (YYYY/MM/DD)] to a date before the date in [Validity Start Date (YYYY/MM/DD)].

#### [Country/Region]

Click [Select Country/Region Name] and select the country/region from the drop-down list. Alternatively, click [Enter Internet Country Code] and enter a country code, such as "US" for the United States.

#### [ [State]/[City]

Enter the location using alphanumeric characters as necessary.

#### [Organization]/[Organization Unit]

Enter the organization name using alphanumeric characters as necessary.

#### 🚹 [Common Name]

Enter the common name of the certificate using alphanumeric characters as necessary. "Common Name" is often abbreviated as "CN".

## 7 Click [OK].

- Generating a key and certificate may take some time.
- Generated keys and certificates are automatically registered to the machine.

## For a CSR Certificate

Generate a key and CSR on the machine. Use the CSR data displayed on the screen or output to a file to request the certificate authority to issue a certificate. Then, register the issued certificate for the key. You can configure this setting only from the Remote UI.

## ■ 1. Generating a Key and CSR

- Start the Remote UI.
- **2** Click [Settings/Registration] on the portal page.
- 3 Click [Device Management] > [Key and Certificate Settings].
- 4 Click [Generate Key].
- **5** Click [Key and Certificate Signing Request (CSR)].
- **6** Configure the key and certificate settings.

|                                                               |                                                                       | Te Portal                                                                 | Logis Users: Adve   | inistrator Log Out |
|---------------------------------------------------------------|-----------------------------------------------------------------------|---------------------------------------------------------------------------|---------------------|--------------------|
| Settings/Registration                                         |                                                                       |                                                                           | E-Mail              |                    |
| Restart Device                                                | tetting (megiztution : Manageme<br>Generate Key and Certificate Signi | rit tettings : thereice Management > Key and thereifs                     | ato settings > then | ная коу >          |
| Apply Setting Changes                                         |                                                                       | rtificate Signing Request (CSR)                                           | Last Updated : 7    | 02101/02231658     |
| for bransues.                                                 |                                                                       |                                                                           | OK.                 | Cancel             |
| Paper tettings                                                | Key Name :                                                            |                                                                           |                     |                    |
| time/brogy satings                                            | Signature Algorithms:                                                 | 0-6236 M                                                                  |                     |                    |
| Network Settings                                              | Key Algorithm :                                                       | 8 854 1640-681 ♥<br>0 000564 p236 ♥                                       |                     |                    |
| Ddernal interface<br>Volume Settings                          | Certificate Signing Request (CS                                       |                                                                           |                     |                    |
| Bartmenty Maintenance<br>Adjust Irnage Quality<br>Maintenance | Country/Region :                                                      | Select Country/Region hiame     Inpan (P)     there internet country code |                     |                    |
| action Settings                                               | Sala:                                                                 |                                                                           |                     | $\neg$             |
| common Settings                                               | cityi                                                                 |                                                                           |                     |                    |
| ine                                                           | Organization :                                                        |                                                                           |                     |                    |
| ent                                                           | criganisation Unit :                                                  |                                                                           |                     |                    |
| cativa                                                        | Common Name :                                                         |                                                                           |                     |                    |
| tore/Access Files                                             | Ŧ                                                                     |                                                                           |                     |                    |
| brageneent Settings                                           |                                                                       |                                                                           |                     |                    |
| Joer Management                                               |                                                                       |                                                                           |                     |                    |
| Dexice Management                                             |                                                                       |                                                                           |                     |                    |
| License (19th er                                              |                                                                       |                                                                           |                     |                    |

#### 🔁 [Key Name]

Enter a name for the key. Enter a name that will be easy to find in a list.

#### 🜔 [Signature Algorithm]

Select the hash algorithm to use for the signature.

#### 🕒 [Key Algorithm]

Select the key algorithm, and specify the key length if you select [RSA], or specify the key type if you select [ECDSA].

## [Country/Region]

Select the country code from the list, or enter it directly.

## [State]/[City]

Enter the location.

## [Organization]/[Organization Unit]

Enter the organization name.

## [ [Common Name]

Enter the IP address or FQDN.

- When performing IPPS printing in a Windows environment, make sure to enter the IP address of the machine.
- A DNS server is required to enter the FQDN of the machine. Enter the IP address of the machine if you are not using a DNS server.

## **7** Click [OK].

- The CSR data appears.
- If you want to save the CSR data to a file, click [Store in File] and specify the save location.

## NOTE:

• The key that has generated the CSR appears on the key and certificate list screen, but you cannot use the key by itself. To use this key, you need to register the certificate that is later issued based on the CSR.

**Request the certificate authority to issue a certificate based on the CSR data.** 

## ■ 2. Registering the Issued Certificate to the Key

- Start the Remote UI.
- **2** Click [Settings/Registration] on the portal page.
- **3** Click [Device Management] **>** [Key and Certificate Settings].
- **4** In the [Certificate] list, click 🛄 for the certificate that you want to register.

#### RSA Key Usage and Additional Procedure

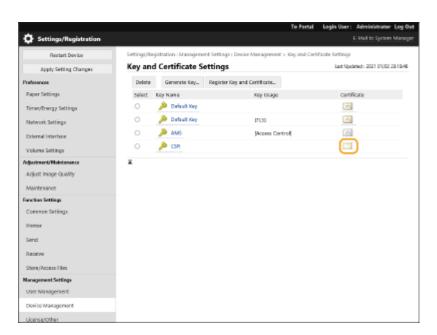

## **5** Click [Register Certificate...].

## **6** Register the certificate.

• Click [Browse...] > specify the file (certificate) to register > click [Register].

## Step 3: Resetting the Key and Certificate (for SIP)

Set the generated key and certificate as the key and certificate to use in the TLS encrypted communication of SIP.

Using the Control Panel(P. 71)Using the Remote UI(P. 72)

## Using the Control Panel

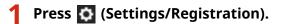

- 2 Press <Preferences> ► <Network> ► <TCP/IP Settings> ► <SIP Settings> ► <TLS Settings>.
- **3** Configure the various settings in <RX Settings> and <TX Settings> > press <Key and Certificate>.

Example screen:

| + IX3ethigs                                     |    |     |   |
|-------------------------------------------------|----|-----|---|
| Require Client Sufferdication                   | 0h | CB. |   |
| <ul> <li>Til Settings</li> </ul>                |    |     |   |
| <ul> <li>Verify Senser Contification</li> </ul> | Dn | 08  |   |
| + nettycn                                       |    |     |   |
| Byand retilione , rikeyi                        |    |     | - |

| <rx settings=""></rx>                              |                                                                                                    |
|----------------------------------------------------|----------------------------------------------------------------------------------------------------|
| <require client<br="">Authentication&gt;</require> | Select <on> or <off>.<br/>If you select <on>, the machine requests client authentication when the<br/>machine receives an IP fax.</on></off></on>                     |
| <tx settings=""></tx>                              |                                                                                                    |
| <verify certificate="" server=""></verify>         | Select <on> or <off>.<br/>If you select <on>, the machine checks whether the TLS server certificate is valid<br/>when the machine receives an IP fax.</on></off></on> |
| <verify cn=""></verify>                            | Select <on> or <off>.<br/>If you select <on>, the machine checks the CN (Common Name) when the<br/>machine receives an IP fax.</on></off></on>                        |

## 4 Select the key and certificate to use for the TLS encrypted communication of SIP press <Set as Default Key> < OK>.

Example screen:

| Rey Name<br>Profest Hay | Taha. | Gef.    |
|-------------------------|-------|---------|
| ANS                     | ited  |         |
| € lag1                  | ibel  | 22      |
| P Device Signature Rep  | iset  | 100 I I |
|                         |       |         |
|                         |       |         |
| ir a jetikak ,          |       |         |
|                         | (     | DK .    |

- You cannot select the key and certificate if their status is "Used".
- You can press <Certificate Details> to check detailed information about the certificate.
- You can press <Display Use Location> to check the key/certificate usage.

## **5** Press <OK>.

6 Press ② (Settings/Registration) ► ③ (Settings/Registration) ► <Apply Setting Changes> ► <Yes>.

The machine restarts, and the settings are applied.

## Using the Remote UI

Start the Remote UI.

- **2** Click [Settings/Registration] on the portal page.
- **3** Click [Network Settings] **>** [SIP Settings].

**4** Configure the various settings in [TLS Settings] > click [Key and Certificate].

| media (1.36) Settings         |                          |
|-------------------------------|--------------------------|
| T.38 TX Transport :           | UDPTL                    |
| T.38 Media Type :             | image                    |
| T.38 RX Port Number :         | 49152 (1-65535)          |
| RTP RX Port Number :          | 5004 (1024-65534)        |
| LS Settings                   |                          |
| Key Name                      | key1 Key and Certificate |
| RX Settings                   |                          |
| Require Client Authentication |                          |
| TX Settings                   |                          |
| Verify Server Certificate     |                          |
| Add CN to Verification Items  |                          |
|                               |                          |
|                               |                          |
|                               | Convright CANON INC.     |

| [RX Settings]                      |                                                                                                    |
|------------------------------------|----------------------------------------------------------------------------------------------------|
| [Require Client<br>Authentication] | If you select this check box, the machine requests client authentication when the machine receives an IP fax.                          |
| [TX Settings]                      |                                                                                                    |
| [Verify Server Certificate]        | If you select this check box, the machine checks whether the TLS server certificate is valid when the machine receives an IP fax.      |
| [Add CN to Verification<br>Items]  | Select [On] or [Off].<br>If you select this check box, the machine checks the CN (Common Name)<br>when the machine receives an IP fax. |

## **5** Click [Use] for the key to use in the list.

| y and  | I Certificate to Use     |                                   |             |     |
|--------|--------------------------|-----------------------------------|-------------|-----|
| legist | ered Key and Certificate |                                   |             |     |
| Key N  | lame                     | Key Usage                         | Certificate |     |
| ۶      | Default Key              |                                   | 63          | Use |
| ۶      | AMS                      | [Access Control]                  | (12)        | Use |
| ۶      | key1                     | [TLS] [IEEE 802.1X] [IPSec] [SIP] | <b>E3</b>   | Use |
| ۶      | Device Signature Key     | [Device Signature]                |             | Use |
|        |                          |                                   |             |     |

## 6 Click [OK].

## **7** Click [Apply Setting Changes] to restart the machine.

The machine restarts, and the settings are applied.

# Step 4: Deleting a Key/Certificate Generated in the Past (for SIP)

You may not be able to perform operations from the control panel, depending on the model of your machine. In this case, perform operations from the Remote UI.

## NOTE

You may need to convey information to the certificate authority when disabling the certificate. See C
 Checking whether You Must Perform the Additional Procedures(P. 5) , and make a note of the required information before deleting the key/certificate.

Using the Control Panel(P. 74)Using the Remote UI(P. 75)

## Using the Control Panel

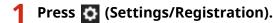

- Press <Management Settings> ► <Device Management> ► <Certificate Settings> ► <Key and Certificate List> ► <Key and Certificate List for This Device>.
- <Key and Certificate List for This Device> does not appear unless the user signature function is enabled on the machine. In this case, proceed to the next step.

Select the key and certificate > press <Delete> > <Yes>.

Example screen:

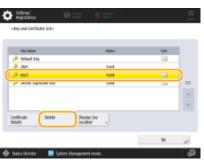

## **NOTE:**

- If \chi appears, the key is corrupt or invalid.
- If 🛅 does not appear, the certificate for the key does not exist.
- If you select a key and certificate and press <Certificate Details>, detailed information about the certificate appears. You can also press <Verify Certificate> on this screen to check whether the certificate is valid.

### Using the Remote UI

- **1** Start the Remote UI.
- **2** Click [Settings/Registration] on the portal page.
- 3 Click [Device Management] > [Key and Certificate Settings].

4 Select the key and certificate > click [Delete] > [OK].

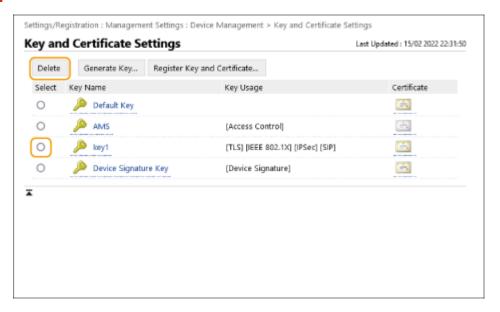

## NOTE

- If \chi appears, the key is corrupt or invalid.
- If 🔄 appears, the certificate for the key does not exist.
- Click a key name to display detailed information about the certificate. You can also click [Verify Certificate] on this screen to check whether the certificate is valid.

## **Step 5: Disabling the Certificate (for SIP)**

Disable a certificate generated in the past. The procedure differs according to the type of certificate.

## For a Self-Signed Certificate

If a certificate including a key that requires the additional procedures is registered to another IP fax machine as a trusted certificate, delete the registered certificate. After deleting the registered certificate, register the certificate of the regenerated key.

## ■ For a CSR Certificate

Request the certificate authority that has issued the certificate to revoke the certificate. Refer to [Issuer] in the certificate for the certificate authority to request.

## NOTE

- If you are checking certificate revocation using the other IP fax machine, register the updated CRL to the computer or Web browser after the certificate is revoked.
- If you are using a method other than a CRL (for example, OCSP) to check certificate revocation, perform the procedure for that method.

## Step 6: Enabling the New Certificate (for SIP)

Enable the certificate.

## ■ For a Self-Signed Certificate

Register the new certificate to the other IP fax machine as a trusted certificate.

## ■ For a CSR Certificate

You do not need to perform the additional procedures.

## **Procedure for Device Signatures**

Step 1: Checking the S/MIME Settings (for Device Signatures)(P. 79)

Step 2: Regenerating the Key and Certificate (for Device Signatures)(P. 81)

Step 3: Disabling the Certificate (for Device Signatures)(P. 82)

Step 4: Enabling the New Certificate (for Device Signatures)(P. 83)

# Step 1: Checking the S/MIME Settings (for Device Signatures)

Check whether you need to perform the additional procedures for S/MIME and the device signatures.

Follow the procedure below to check the S/MIME settings.

Using the Control Panel(P. 79)Using the Remote UI(P. 79)

### ■ Using the Control Panel

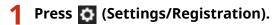

Press <Function Settings> > <Send> > <E-Mail/I-Fax Settings> > <S/MIME Settings>.

**3** Check <Encryption Settings> and <Add Digital Signatures>.

Example screen:

| <ul> <li>Encryption Settings</li> </ul>    | Always Encopt | Only liverage<br>If Certificate | Die Het Georget |
|--------------------------------------------|---------------|---------------------------------|-----------------|
| <ul> <li>Add Digital Signatures</li> </ul> |               | On                              | or              |
| <ul> <li>Encryption Higorithm</li> </ul>   |               | Verily Synature u               | pon Heceipt     |
|                                            | w.            | Dn                              | or              |
| <ul> <li>Signature Algorithm</li> </ul>    |               | Frint Signature up              | un Receipt      |
|                                            | -             | 0n                              | OF 1            |

- If <Encryption Settings> is set to <Do Not Encrypt> and <Add Digital Signatures> is set to <Off>, perform the subsequent procedures for the device signatures only.
- If other settings are specified, perform the subsequent procedures for both S/MIME and the device signatures.

## Using the Remote UI

Start the Remote UI.

**2** Click [Settings/Registration] on the portal page.

Click [Send] > [S/MIME Settings].

**4** Check [Encryption Settings] and [Add Digital Signatures].

|                                                                                                 | OK                                            | Cancel                                                |
|-------------------------------------------------------------------------------------------------|-----------------------------------------------|-------------------------------------------------------|
|                                                                                                 |                                               | Cancel                                                |
|                                                                                                 |                                               |                                                       |
| <ul> <li>Always Encrypt</li> <li>Only Encrypt If Certificate</li> <li>Do Not Encrypt</li> </ul> |                                               |                                                       |
| J.                                                                                              |                                               |                                                       |
| 3DES Y                                                                                          |                                               |                                                       |
| SHA1 Y                                                                                          |                                               |                                                       |
|                                                                                                 |                                               |                                                       |
|                                                                                                 |                                               |                                                       |
|                                                                                                 |                                               |                                                       |
|                                                                                                 | Only Encrypt If Certificate<br>Do Not Encrypt | Only Encrypt If Certificate<br>Do Not Encrypt<br>3DES |

- If [Do Not Encrypt] is selected for [Encryption Settings] and [Add Digital Signatures] is deselected, perform the subsequent procedures for the device signatures only.
- If other settings are specified, perform the subsequent procedures for both S/MIME and the device signatures.

# Step 2: Regenerating the Key and Certificate (for Device Signatures)

Using the Control Panel(P. 81)Using the Remote UI(P. 81)

## ■ Using the Control Panel

- 1 Press 🔯 (Settings/Registration).
- 2 Press <Management Settings> ► <Device Management> ► <Certificate Settings> ► <Generate Key>.
- Press <Generate/Update Device Signature Key> < Yes> < OK>.

### ■ Using the Remote UI

- **1** Start the Remote UI.
- **2** Click [Settings/Registration] on the portal page.
- **3** Click [Device Management] **>** [Key and Certificate Settings].
- **4** Click [Generate Key] ▶ [Device Signature].
- **5** Click [Generate/Update] ▶ [OK].

## **Step 3: Disabling the Certificate (for Device Signatures)**

Disable a certificate generated in the past.

### If a Certificate for Device Signatures Is Registered to Acrobat

If a certificate for device signatures is registered in Acrobat, delete the registered certificate.

## ■ If an S/MIME Certificate Exported from this Machine Has Been Imported to Another Machine

If you have exported the public key certificate (S/MIME certificate) used for encrypting e-mail/I-faxes via S/MIME from this machine and imported the certificate to another machine, follow the procedure below to delete the certificate from the machine where the certificate has been imported.

## **1** Start the Remote UI.

**2** Click [Settings/Registration] on the portal page.

3 Click [Device Management] > [S/MIME Certificate Settings].

4 Select the corresponding certificate > click [Delete] > [OK].

# Step 4: Enabling the New Certificate (for Device Signatures)

Enable the certificate.

## If a Certificate for Device Signatures Is Registered to Acrobat

If a certificate for device signatures is registered in Acrobat, export the regenerated certificate for device signatures and register the new certificate to Acrobat.

#### Exporting the Certificate from the Machine(P. 83)

## ■ If an S/MIME Certificate Exported from this Machine Has Been Imported to Another Machine

If you have exported the public key certificate (S/MIME certificate) used for encrypting e-mail/I-faxes via S/MIME from this machine and imported the certificate to another machine, export the regenerated certificate and register it to the other machine.

## Exporting the Certificate from the Machine(P. 83) Registering the Certificate to the Other Machine(P. 83)

## Exporting the Certificate from the Machine

Perform the following procedure to export the certificate.

- Start the Remote UI.
- **2** Click [Settings/Registration] on the portal page.
- **3** Click [Device Management] > [Export Device Signature].
- **4** Click [Start Exporting] **>** save the file to a location of your choice.

#### Registering the Certificate to the Other Machine

Perform the following procedure to register the certificate to the other machine.

- **1** Start the Remote UI.
- **2** Click [Settings/Registration] on the portal page.

- **3** Click [Device Management] > [S/MIME Certificate Settings].
- **4** Click [Register S/MIME Certificate].

## **5** Register the S/MIME certificate.

• Click [Browse...] > specify the file (S/MIME certificate) to register > click [Register].

## Additional Procedures for Bluetooth Settings

| Additional Procedures for Bluetooth Settings                                   | . 86 |
|--------------------------------------------------------------------------------|------|
| Procedure for Bluetooth                                                        | . 87 |
| Step 1: Deleting the Device Registered in Canon PRINT Business (for Bluetooth) | . 88 |
| Step 2: Registering the Device to Canon PRINT Business Again (for Bluetooth)   | . 89 |

## **Additional Procedures for Bluetooth Settings**

The key for Bluetooth is automatically updated after updating the firmware of the machine. If you are using the Canon PRINT Business app for mobile devices, you must register the device again.

**O**Procedure for Bluetooth(P. 87)

## **Procedure for Bluetooth**

Step 1: Deleting the Device Registered in Canon PRINT Business (for Bluetooth)(P. 88)
 Step 2: Registering the Device to Canon PRINT Business Again (for Bluetooth)(P. 89)

## Step 1: Deleting the Device Registered in Canon PRINT Business (for Bluetooth)

If Bluetooth is set to <On>, follow the procedure below.

Operation for iOS(P. 88)Operation for Android(P. 88)

## Operation for iOS

**Tap** [**a**] on the top left of the home screen of Canon PRINT Business. The [Select Printer] screen appears.

2 Delete a device from the list by tapping [ 🔵 ] 🕨 [Delete].

## Operation for Android

**1** Tap [] on the top left of the home screen of Canon PRINT Business. The [Select Printer] screen appears.

Press and hold the device name > tap [Delete] in the displayed dialog box.

## Step 2: Registering the Device to Canon PRINT Business **Again (for Bluetooth)**

If Bluetooth is set to <On>, follow the procedure below.

Operation for iOS(P. 89) Operation for Android(P. 89)

## Operation for iOS

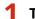

1 Tap [📑] on the top left of the home screen of Canon PRINT Business.

The [Select Printer] screen appears.

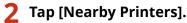

The detected devices appear.

#### If devices are not detected

Get closer to the machine, and tap [Search]. Bluetooth can detect devices at a distance of up to 2 meters or 80 inches.

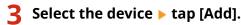

## Operation for Android

## 1 Tap [📑] on the top left of the home screen of Canon PRINT Business.

The [Select Printer] screen appears.

## Tap [Nearby Printers].

The detected devices appear.

#### If devices are not detected

Get closer to the machine, and tap [Search]. Bluetooth can detect devices at a distance of up to 2 meters or 80 inches.

## Select the device.

## Check the device information in the displayed dialog box > tap [Add].

If the Wi-Fi network settings screen appears, follow the instructions on the screen.

# Additional Procedures for Access Management System Settings

| Additional Procedures for Access Management System Settings | 91   |
|-------------------------------------------------------------|------|
| Procedure for Access Management System                      | . 92 |

## Additional Procedures for Access Management System Settings

The key for the Access Management System is automatically updated after updating the firmware of the machine.

Restriction information is automatically retrieved again approximately 30 minutes after the key is automatically updated. Printing can then be performed normally with the Access Management System function.

If you want to print with the Access Management System function of the printer driver immediately after the firmware is updated, it is necessary to manually retrieve the restriction information of the Access Management System again.

#### Procedure for Access Management System(P. 92)

An error occurs if you try to print without retrieving the restriction information again.

## **Procedure for Access Management System**

If you want to print with the Access Management System function of the printer driver immediately after the firmware is updated, you must manually retrieve the restriction information of the Access Management System.

Follow the procedure below to do so.

The procedure below is not required approximately 30 minutes after the firmware is updated because the restriction information will have been automatically retrieved by that time.

## **1** Log on to the computer.

## **2** Display the properties of the printer to use with the printer driver that has the Access Management System function enabled.

#### For Windows Vista

- Click [Start] > [Control Panel] > [Hardware and Sound] > select [Printers].
- Right-click the printer icon > select [Properties].

#### For Windows Server 2008

- Click [Start] > [Control Panel] > [Hardware and Sound] > select [Printers].
- Right-click the printer icon > select [Properties].

#### For Windows Server 2008 R2

- Click [Start] > [Control Panel] > [Hardware] > select [Devices and Printers].
- Right-click the printer icon > select [Printer properties].

#### For Windows 7

- Click [Start] > [Control Panel] > [Hardware and Sound] > select [Devices and Printers].
- Right-click the printer icon > select [Printer properties].

#### For Windows 8.1/Windows Server 2012

- Navigate to the desktop and display the charms on the right of the screen.
- Click [Settings] > [Control Panel] > select [View devices and printers].
- Right-click the printer icon > select [Printer properties].

#### For Windows 10/Windows Server 2016

- Right-click [Start] > select [Control Panel] > [View devices and printers].
- Right-click the printer icon > select [Printer properties].

## **3** Click the [AMS] tab.

## **4** Click [Get Restriction Information].

This Font Software is licensed under the SIL Open Font License, Version 1.1.

This license is copied below, and is also available with a FAQ at: http://scripts.sil.org/OFL

\_\_\_\_\_

SIL OPEN FONT LICENSE Version 1.1 - 26 February 2007

\_\_\_\_\_

#### PREAMBLE

The goals of the Open Font License (OFL) are to stimulate worldwide development of collaborative font projects, to support the font creation efforts of academic and linguistic communities, and to provide a free and open framework in which fonts may be shared and improved in partnership with others.

The OFL allows the licensed fonts to be used, studied, modified and redistributed freely as long as they are not sold by themselves. The fonts, including any derivative works, can be bundled, embedded, redistributed and/or sold with any software provided that any reserved names are not used by derivative works. The fonts and derivatives, however, cannot be released under any other type of license. The requirement for fonts to remain under this license does not apply to any document created using the fonts or their derivatives.

#### DEFINITIONS

"Font Software" refers to the set of files released by the Copyright Holder(s) under this license and clearly marked as such. This may include source files, build scripts and documentation.

"Reserved Font Name" refers to any names specified as such after the copyright statement(s).

"Original Version" refers to the collection of Font Software components as distributed by the Copyright Holder(s).

"Modified Version" refers to any derivative made by adding to, deleting, or substituting -- in part or in whole -- any of the components of the Original Version, by changing formats or by porting the Font Software to a new environment.

"Author" refers to any designer, engineer, programmer, technical writer or other person who contributed to the Font Software.

#### **PERMISSION & CONDITIONS**

Permission is hereby granted, free of charge, to any person obtaining a copy of the Font Software, to use, study, copy, merge, embed, modify, redistribute, and sell modified and unmodified copies of the Font Software, subject to the following conditions: 1) Neither the Font Software nor any of its individual components, in Original or Modified Versions, may be sold by itself.

2) Original or Modified Versions of the Font Software may be bundled, redistributed and/or sold with any software, provided that each copy contains the above copyright notice and this license. These can be included either as stand-alone text files, human-readable headers or in the appropriate machine-readable metadata fields within text or binary files as long as those fields can be easily viewed by the user.

3) No Modified Version of the Font Software may use the Reserved Font Name(s) unless explicit written permission is granted by the corresponding Copyright Holder. This restriction only applies to the primary font name as presented to the users.

4) The name(s) of the Copyright Holder(s) or the Author(s) of the Font Software shall not be used to promote, endorse or advertise any Modified Version, except to acknowledge the contribution(s) of the Copyright Holder(s) and the Author(s) or with their explicit written permission.

5) The Font Software, modified or unmodified, in part or in whole, must be distributed entirely under this license, and must not be distributed under any other license. The requirement for fonts to remain under this license does not apply to any document created using the Font Software.

#### TERMINATION

This license becomes null and void if any of the above conditions are not met.

#### DISCLAIMER

THE FONT SOFTWARE IS PROVIDED "AS IS", WITHOUT WARRANTY OF ANY KIND, EXPRESS OR IMPLIED, INCLUDING BUT NOT LIMITED TO ANY WARRANTIES OF MERCHANTABILITY, FITNESS FOR A PARTICULAR PURPOSE AND NONINFRINGEMENT OF COPYRIGHT, PATENT, TRADEMARK, OR OTHER RIGHT. IN NO EVENT SHALL THE COPYRIGHT HOLDER BE LIABLE FOR ANY CLAIM, DAMAGES OR OTHER LIABILITY, INCLUDING ANY GENERAL, SPECIAL, INDIRECT, INCIDENTAL, OR CONSEQUENTIAL DAMAGES, WHETHER IN AN ACTION OF CONTRACT, TORT OR OTHERWISE, ARISING FROM, OUT OF THE USE OR INABILITY TO USE THE FONT SOFTWARE OR FROM OTHER DEALINGS IN THE FONT SOFTWARE.